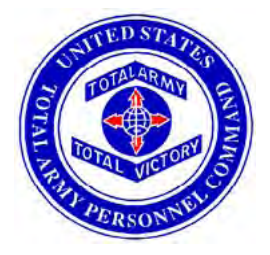

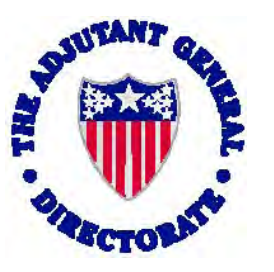

# **Promotion Point Worksheet User Manual 28 April 2011 Version 2**

**Send recommended changes to: Junior Enlisted Promotions [hrc.tagd.jr.enlistedpromotions@conus.army.mil](mailto:hrc.tagd.jr.enlistedpromotions@conus.army.mil) HRC-Fort Knox, KY** 

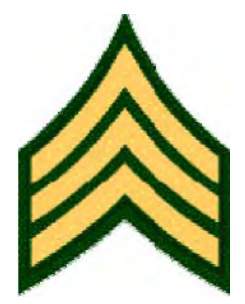

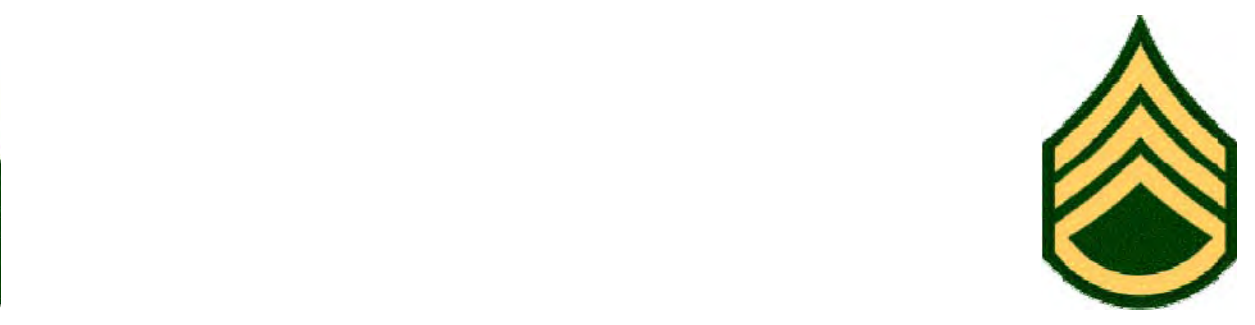

**Promotion Point Worksheet website: <https://www.hrcapps.army.mil/ppw>**

## **TABLE OF CONTENTS**

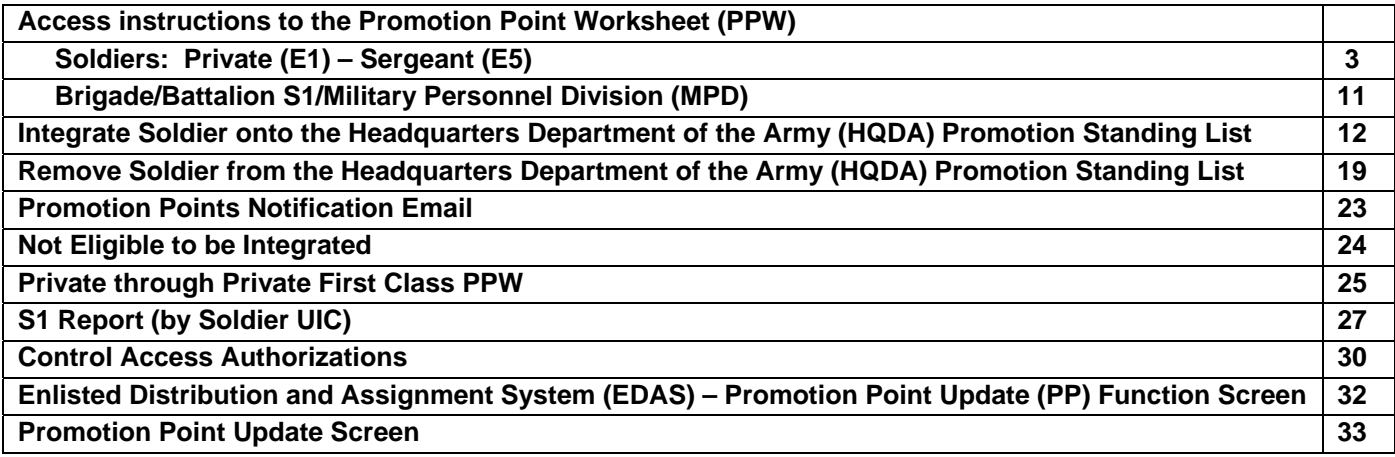

## **Access instructions to the Promotion Point Worksheet (PPW)**

**Soldiers: Private (E1) – Sergeant (E5) can log into the PPW from the AKO website:** <https://www.us.army.mil/>

1. Under Army Links click on Enlisted Promotions, see **[Figure 1]**.

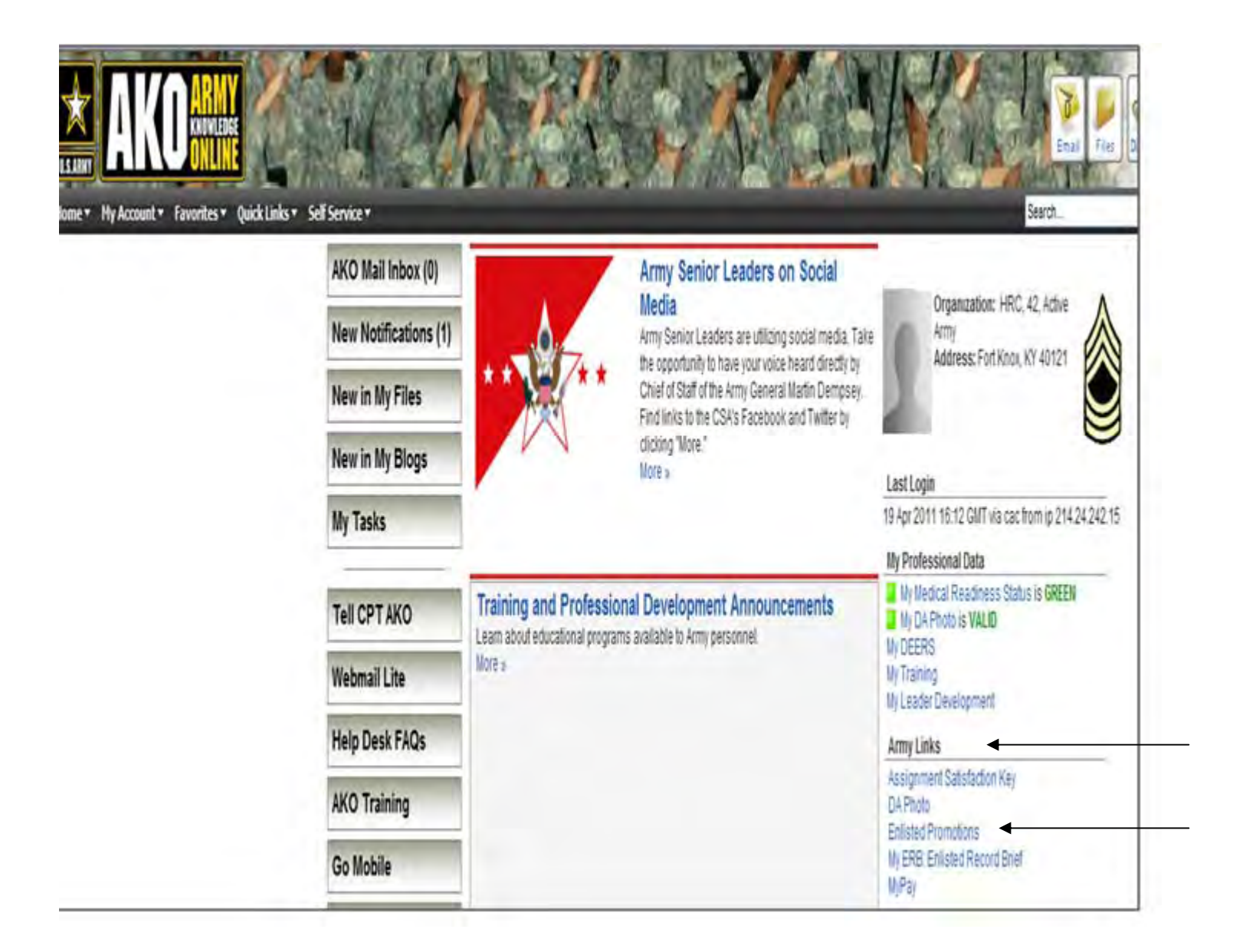

**FIGURE 1** 

2. The PPW login screen will appear. Read the warning message. At the bottom of the screen, check the box left of submit, then click the submit button, see **[Figure 2]**.

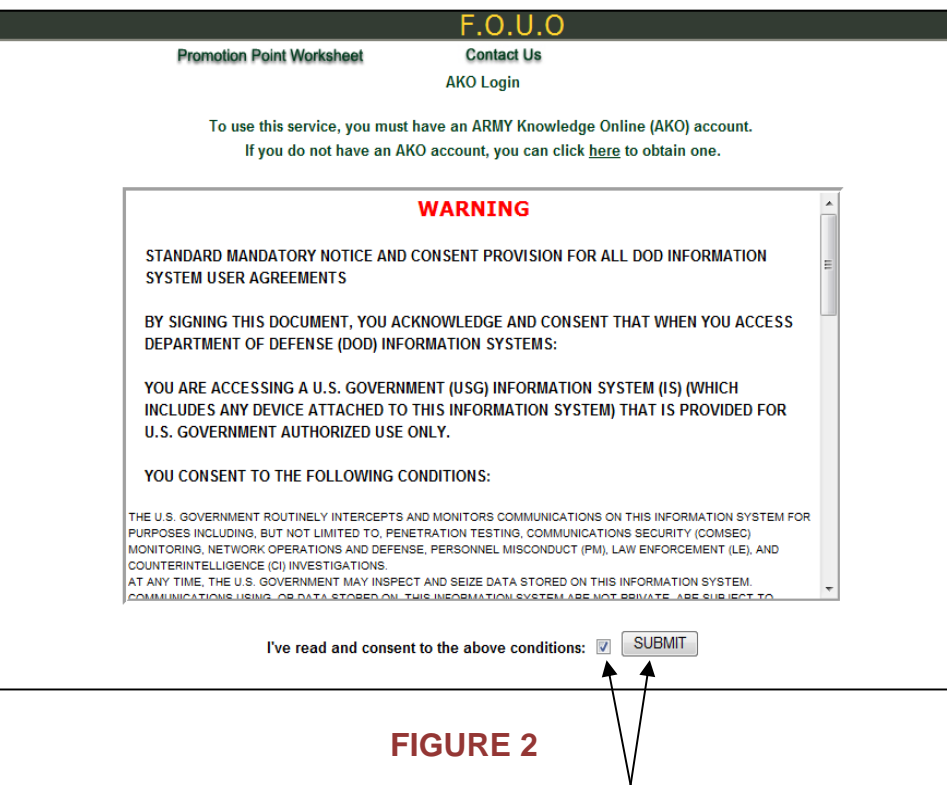

3. Use CAC Login or type in your AKO username and password, then click submit, see **[Figure 3]**.

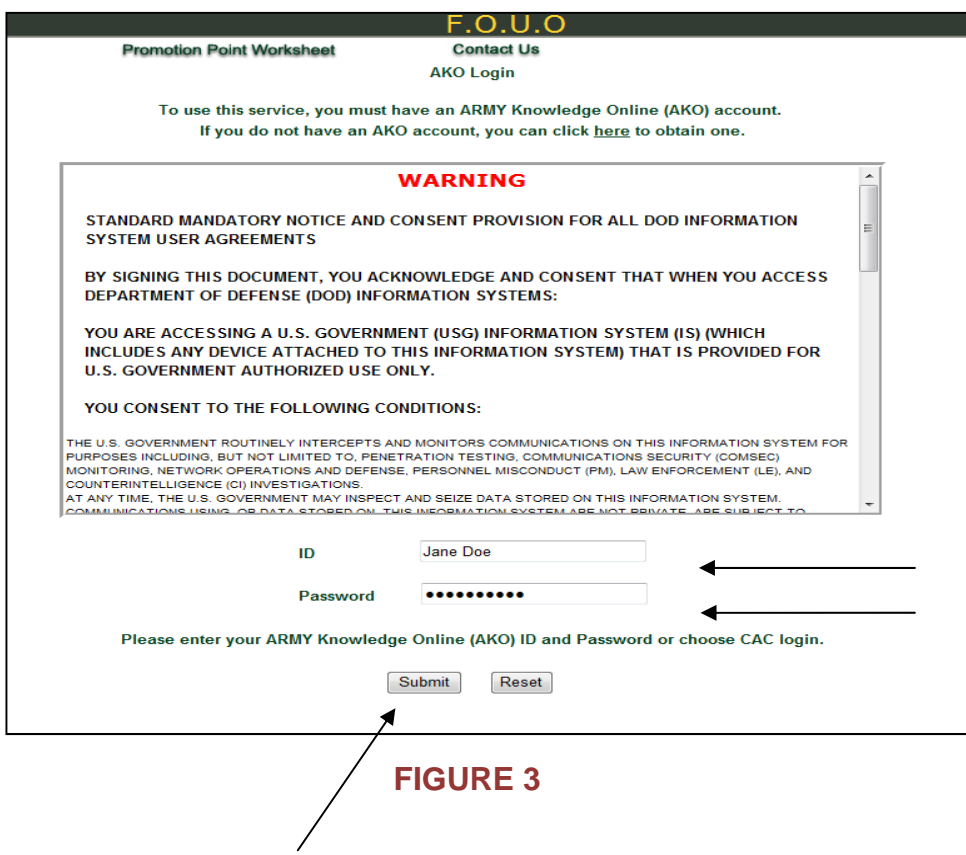

4. **NOT ELIGIBLE STATUS -** After the Soldier logs in, the PPW records screen will display, see **[Figures 4]**. Soldiers will have view and print privileges only.

5. Select "New Unofficial PPW". The following PPW was selected for a Soldier that has a "NOT ELIGIBLE – STATUS", this Soldier does not meet eligibility requirements per AR 600-8-19, see **[Figure 4]**.

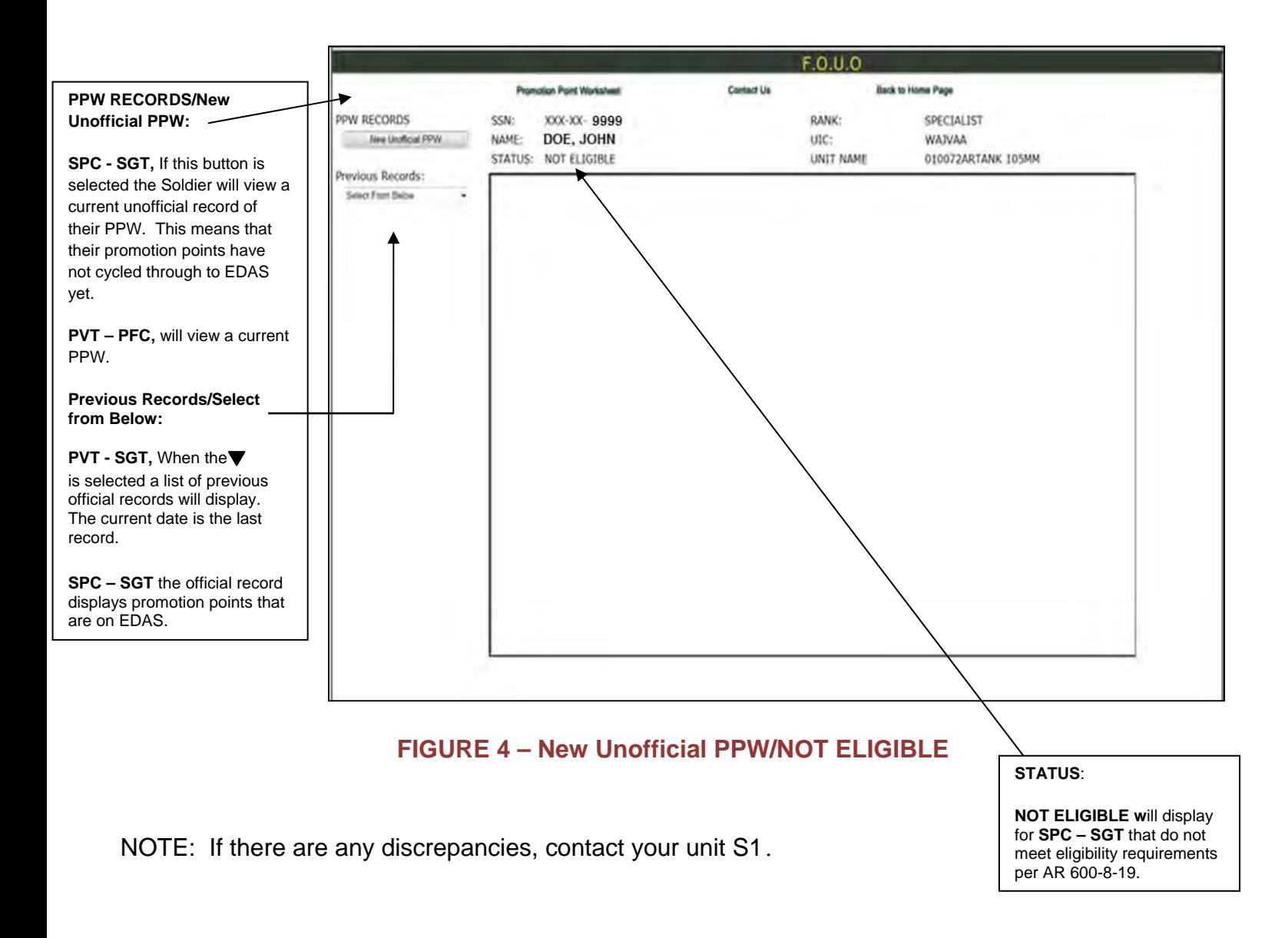

6. **NOT ELIGIBLE/NOT RECOMMENDED PPW** - After selecting "New Unofficial PPW", the PPW will display the most up to date points, however, the promotion points have not cycled through to EDAS for SPC - SGT, see **[Figure 5]**. **STATUS**:

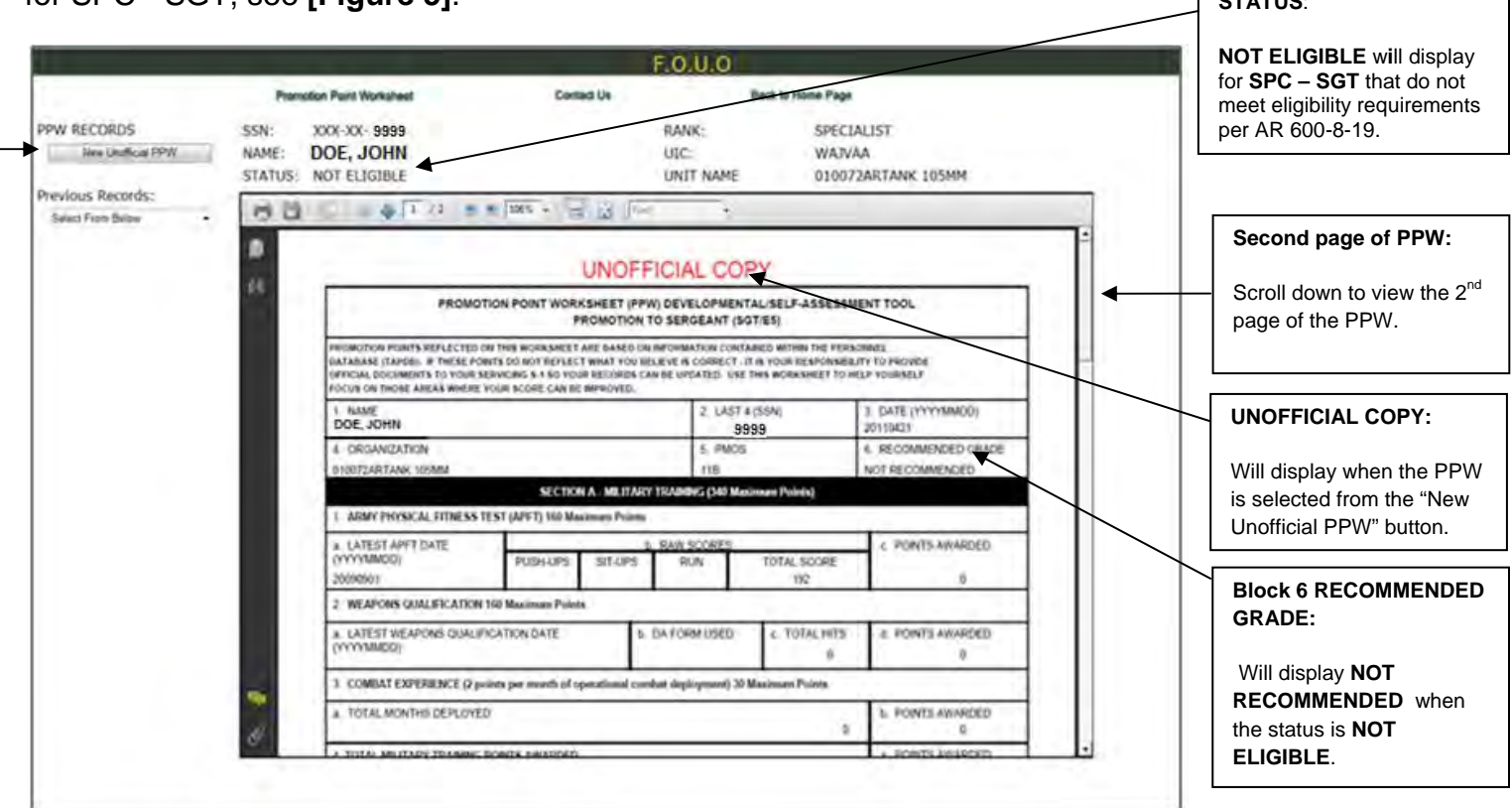

**FIGURE 5 - New Unofficial PPW/ NOT ELIGIBLE/NOT RECOMMENDED** 

7. **NOT RECOMMENDED PPW** - After selecting "New Unofficial PPW", the current unofficial PPW will display, see **[Figures 6 and 7]**.

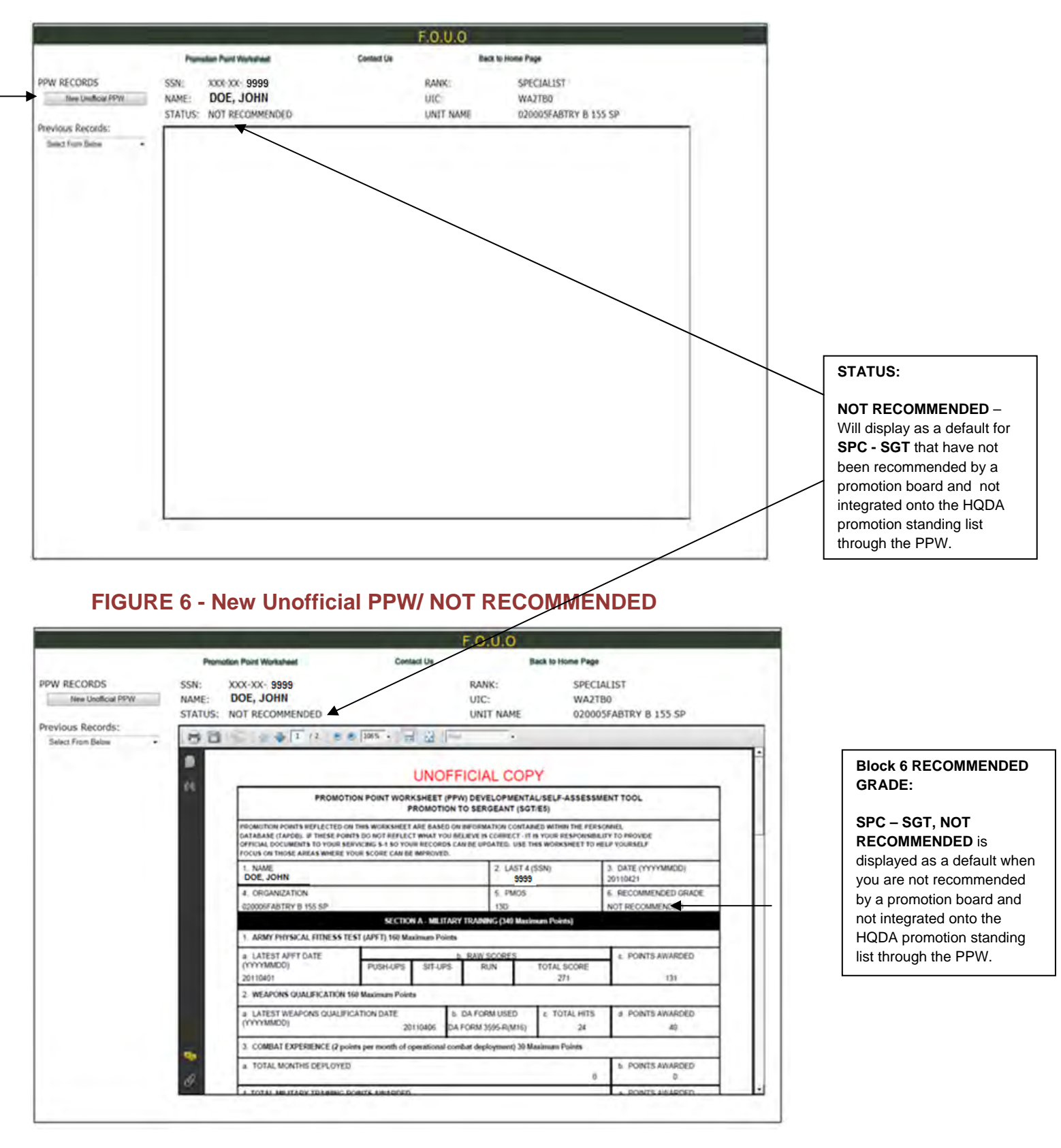

**FIGURE 7 - New Unofficial PPW/NOT RECOMMENDED** 

8. **Previous Records, RECOMMENDED E5 PPW** - If a Soldier selects previous records and the current date, the official PPW will display, see **[Figures 8 and 9]**.

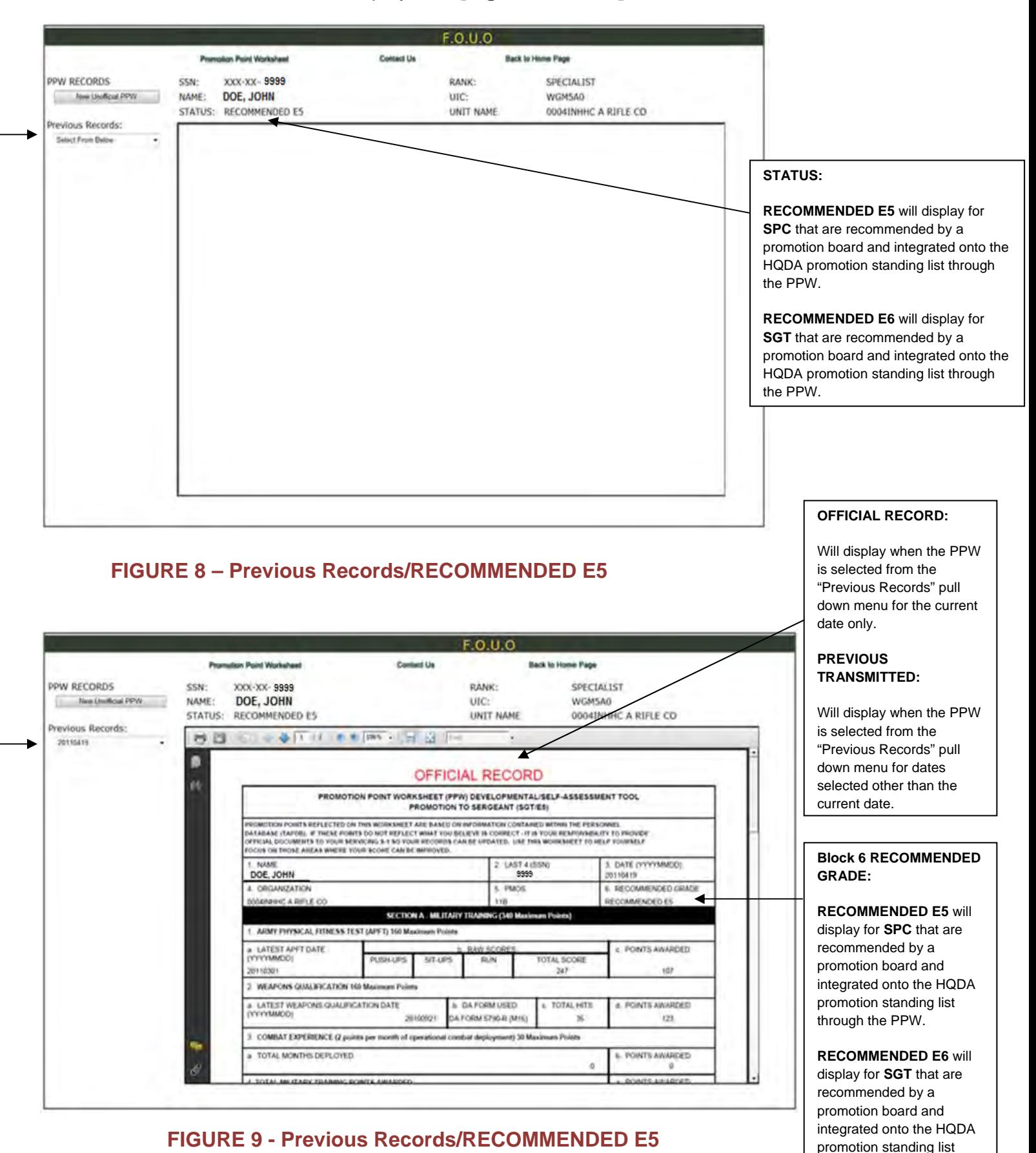

through the PPW.

**AHRC-PDV-PE**

9. **New unofficial PPW, RECOMMENDED E5** - If a Soldier selects previous records and chooses the current date the PPW will display a "STATUS" of "RECOMMENDED E5" and block 6 will display "RECOMMENDED E5", see **[Figure 9]**. If a Soldier selects "New unofficial PPW" the PPW will display a "STATUS" of "RECOMMENDED E5" and block 6 will display "NOT RECOMMENDED", see **[Figure 10]**. Block 6 displays "NOT RECOMMENDED" because it is an unofficial PPW.

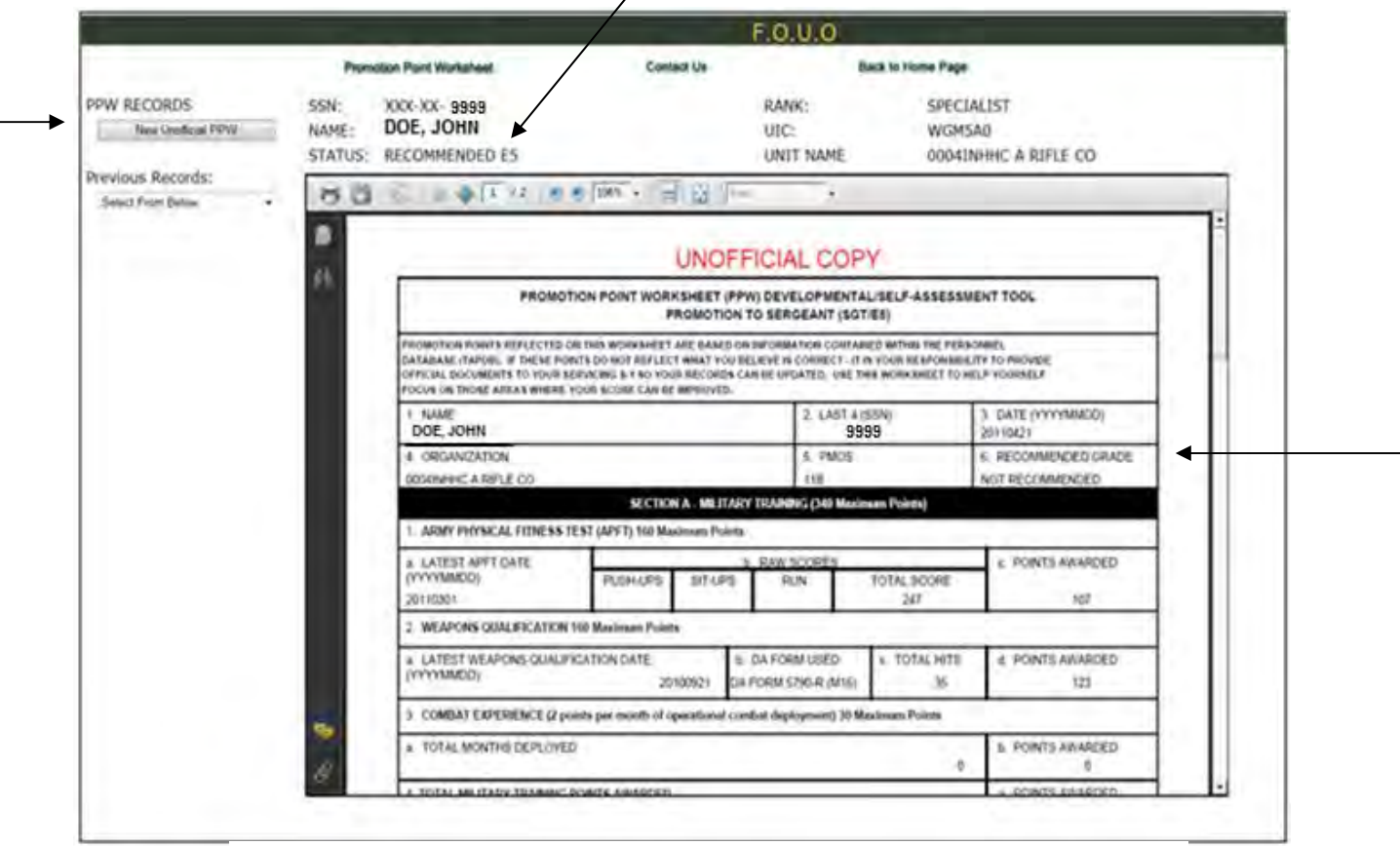

**FIGURE 10 - New Unofficial PPW/RECOMMENDED E5** 

10. The following is a Soldier view for a PV2, see **[Figures 11 and 12]**. This view will display the same for "New Unofficial PPW" and "Previous Records" for PVT - PFC.

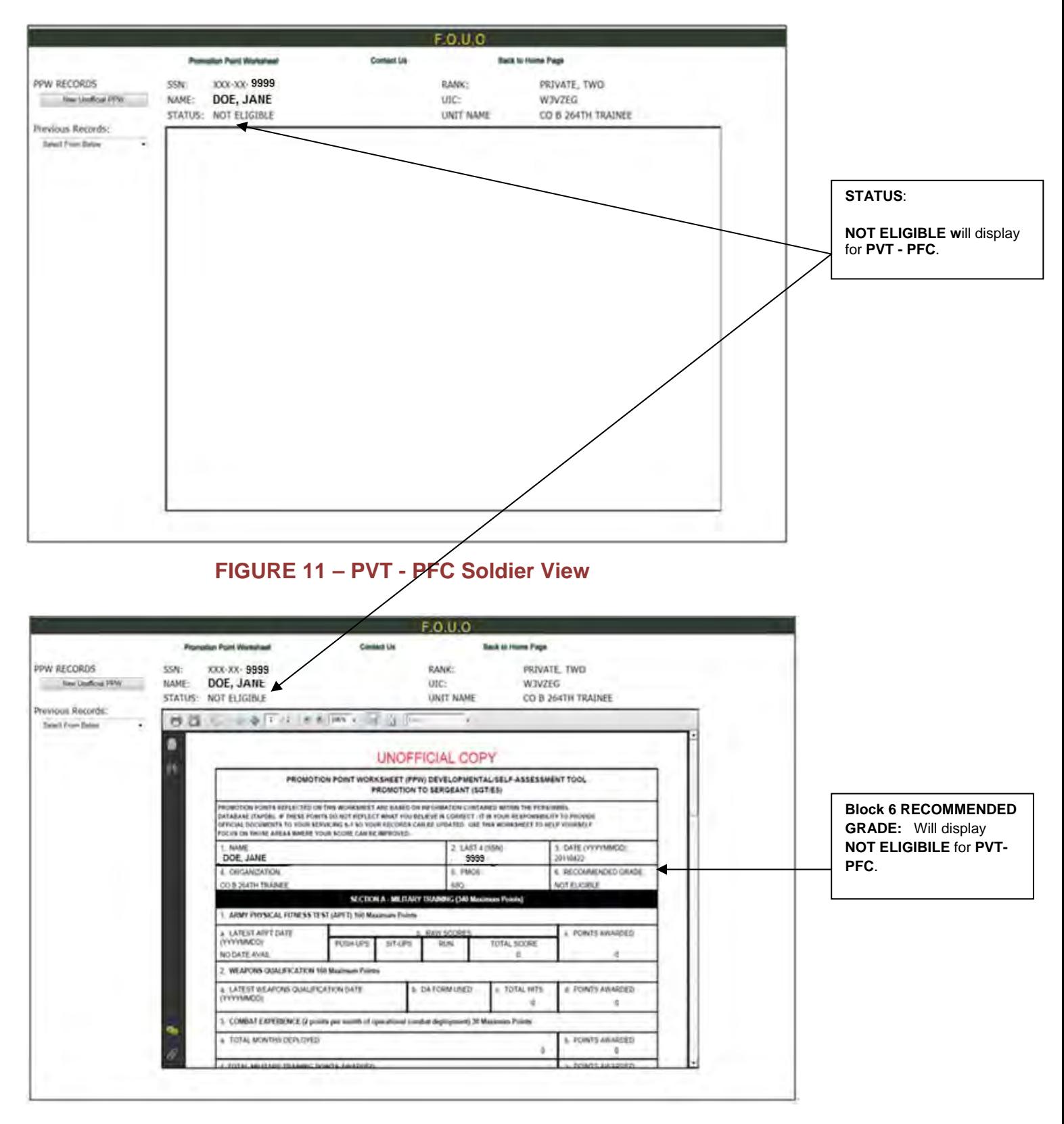

**FIGURE 12 - PVT - PFC Soldier View** 

## **Access instructions to the Promotion Point Worksheet (PPW)**

## **Brigade (BDE)/Battalion (BN) S1/Military Personnel Division (MPD) Level**

1. BDE/BN S1 and MPD personnel can log in from the eMILPO website [https://emilpo.ahrs.army.mil](https://emilpo.ahrs.army.mil/), see **[Figure 13].** Click on Promotion Worksheet. From the HRC website

<https://www.hrc.army.mil/site/active/select/Enlisted.htm#ti>, see **[Figure 14]**. See figures 2 and 3 for instructions to sign into the PPW.

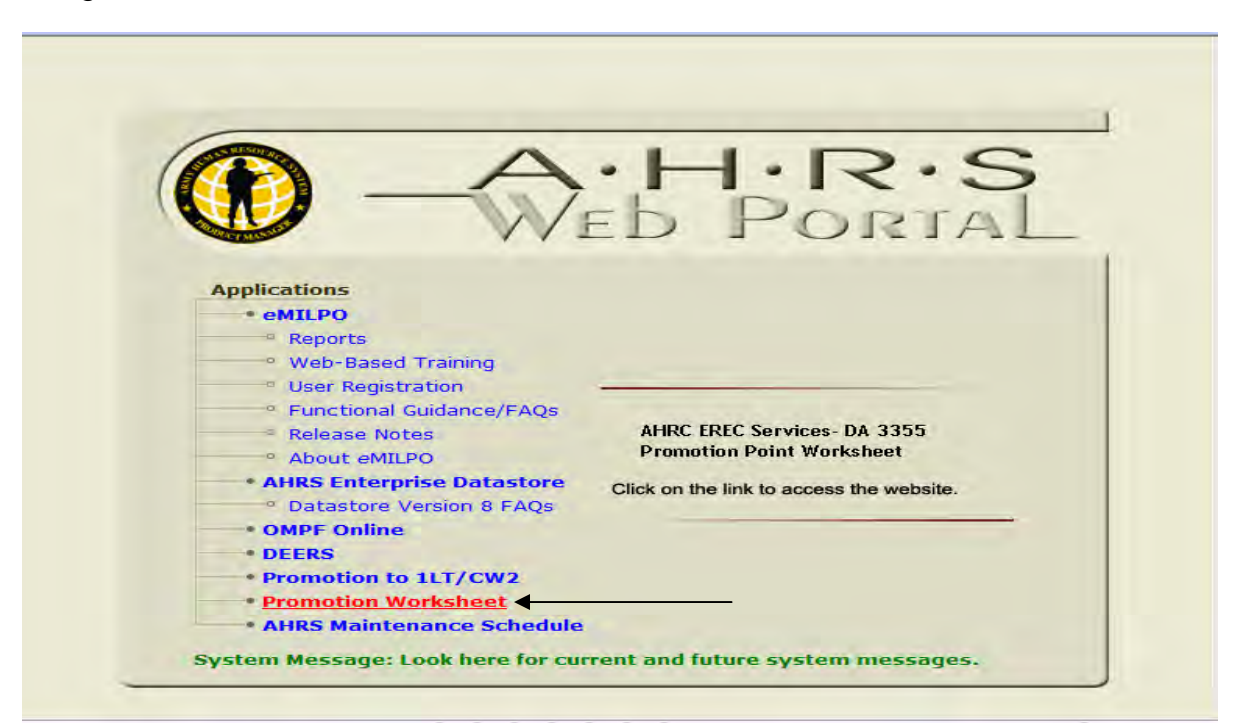

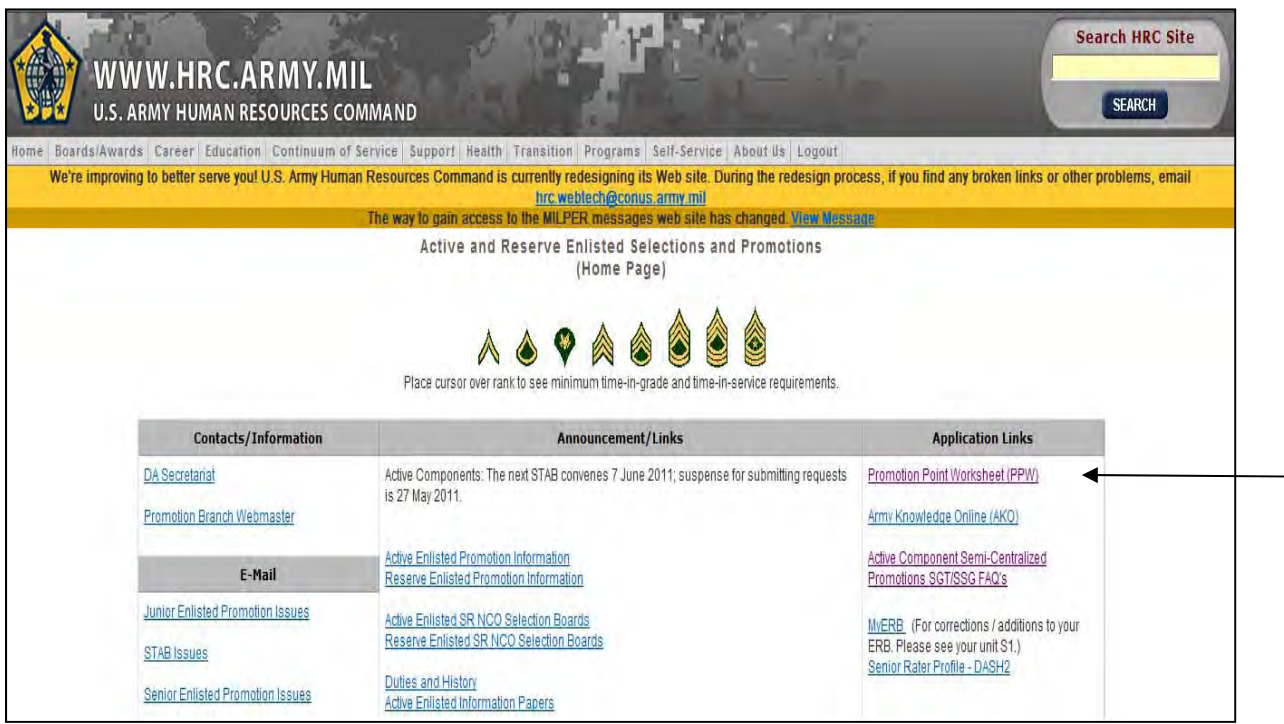

## **Integrate Soldier onto the Headquarters Department of the Army Promotion Standing List**

1. After the BDE/BN S1 or MPD signs into the PPW the Admin Menu screen will display, see **[Figure 15]**. Click promotion point worksheet.

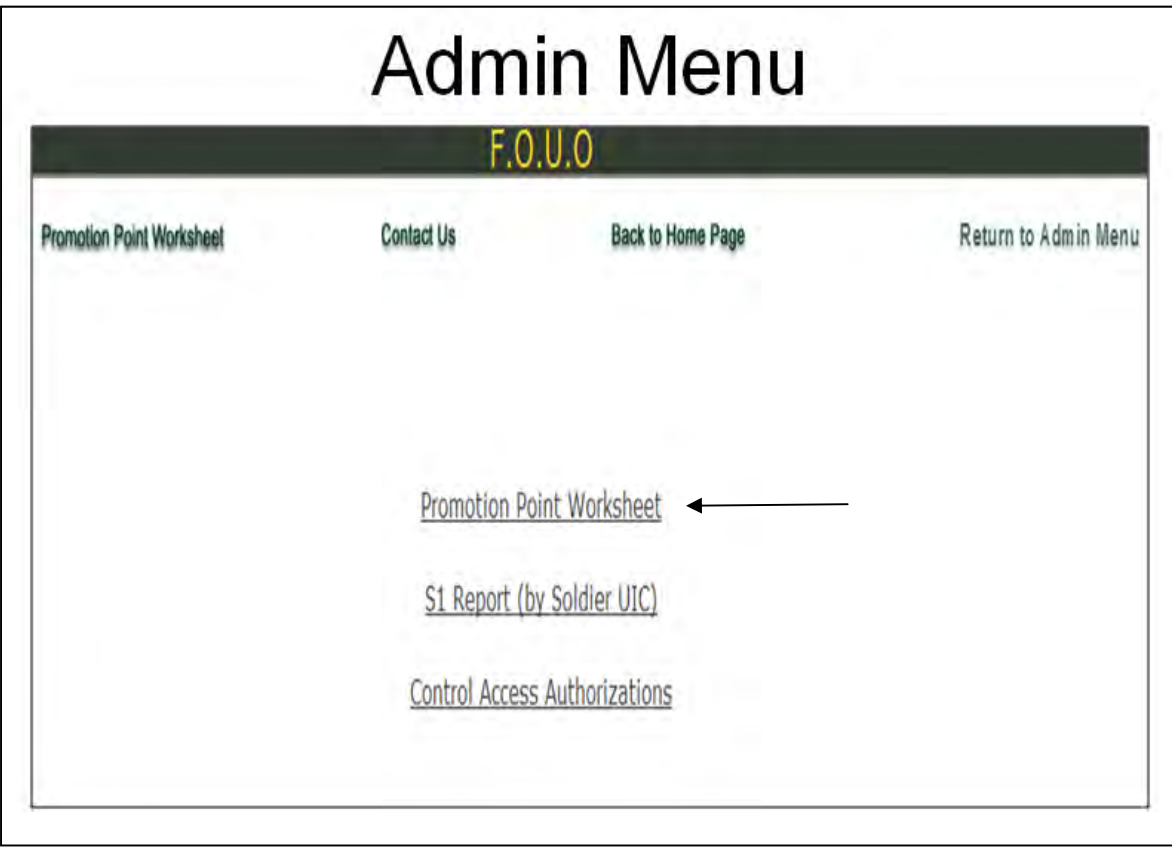

## **FIGURE 15**

2. After selecting "Promotion Point Worksheet the following screen displays, see **[Figure 16]**. Click "Begin" to initiate the process.

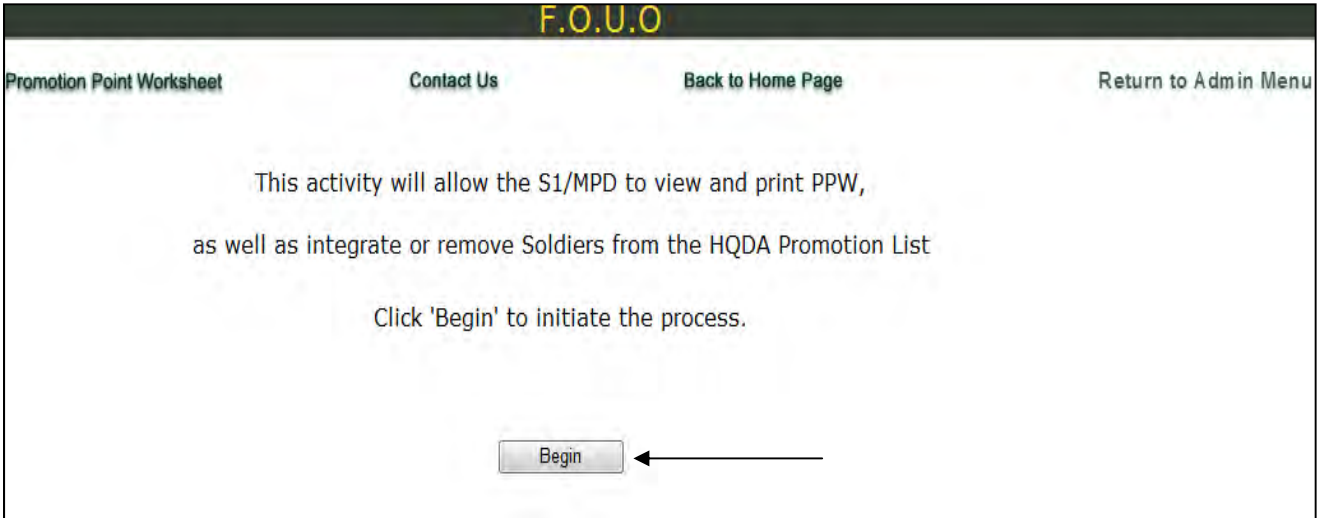

3. After clicking "Begin" on the previous screen, the SSN screen displays, see **[Figure 17]**. Enter the Soldier's SSN and click search SSN. Click on the reset button to change the SSN.

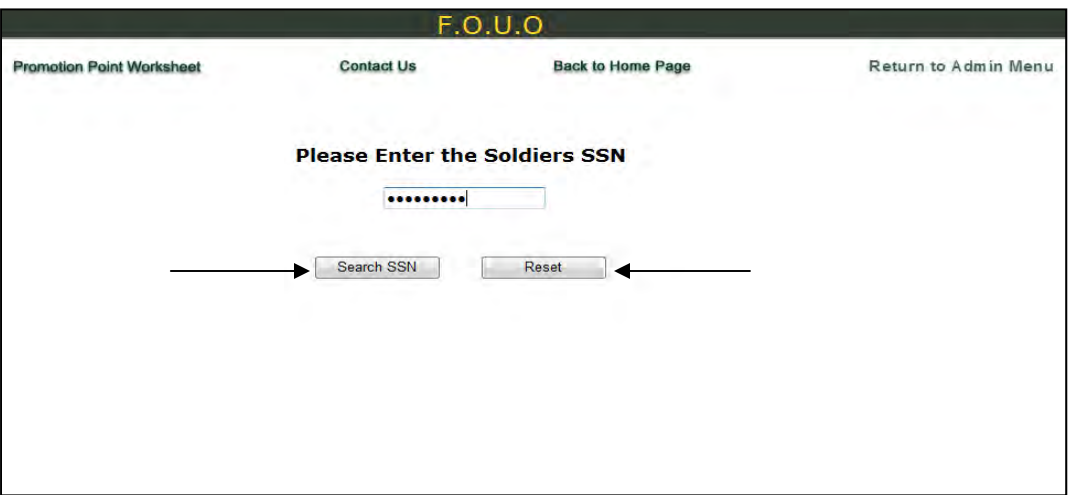

#### **FIGURE 17**

4. After the SSN is submitted the "Soldier Promotion Points History" screen will display, see **[Figure 18]**. Click on "View" for sequence #1 to view the Soldier's current PPW. If the Soldier has more than one sequence number, the following is an explanation: Sequence #1 – Is the Soldier's current and official PPW, sequence 2 or higher – Is the Soldier's previously submitted PPW's, "PREVIOUS TRANSMITTED" will display at the top of the PPW, see **[Figure 20]**.

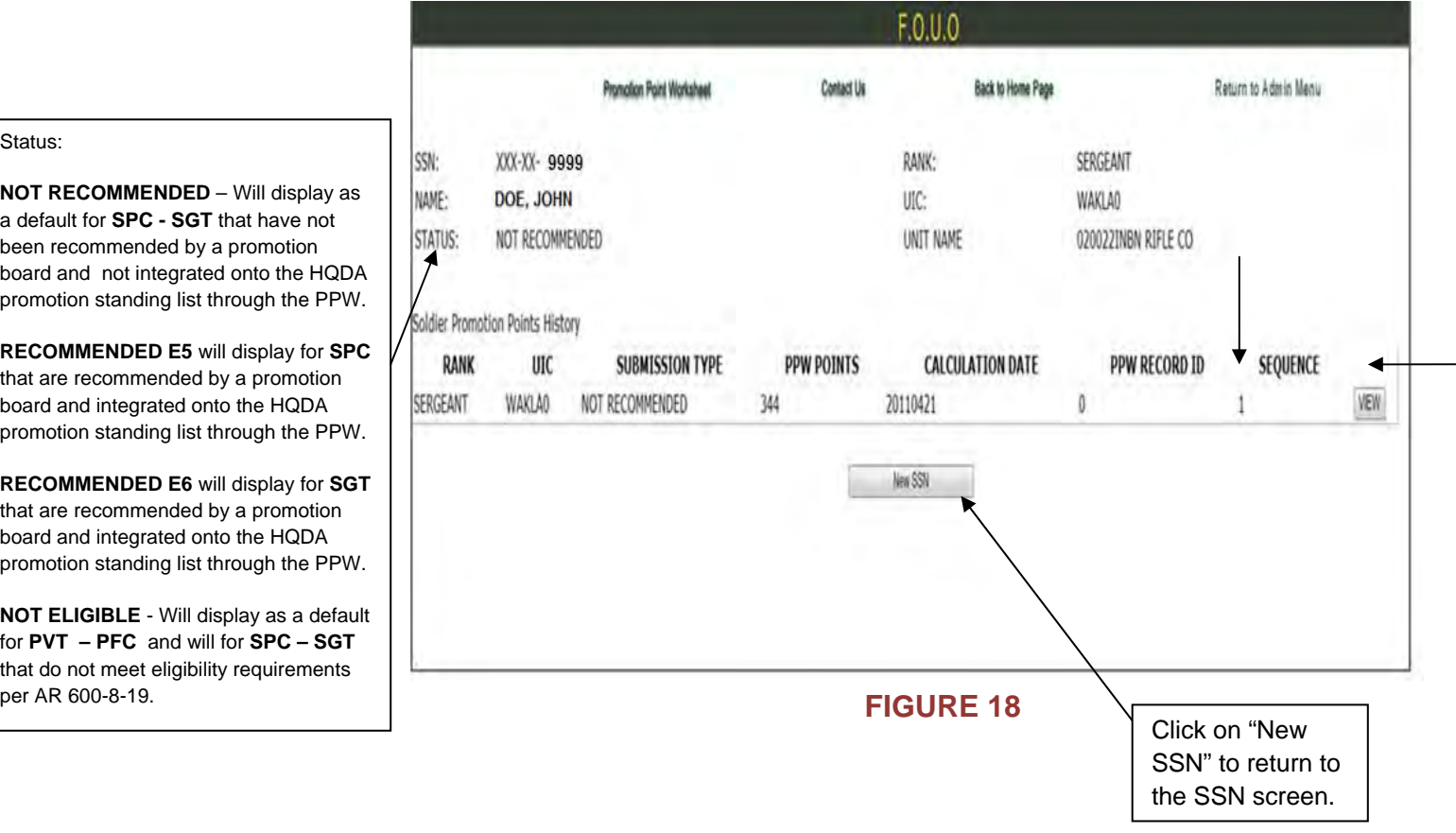

#### Status:

**NOT RECOMMENDED** – Will disp a default for **SPC - SGT** that have been recommended by a promotion board and not integrated onto the promotion standing list through the

**RECOMMENDED E5** will display for that are recommended by a promo board and integrated onto the HQD promotion standing list through the

**RECOMMENDED E6** will display fo that are recommended by a promo board and integrated onto the HQD promotion standing list through the

**NOT ELIGIBLE** - Will display as a for **PVT** – **PFC** and will for **SPC** – that do not meet eligibility requirem 5. After you click on "View" for sequence #1**,** the first page of the Soldier's PPW will appear, see **[Figure 19]**. At the bottom of the screen you will click the "Integrate Soldier onto HQDA Promotion List". (Ensure that you have approved promotion board proceedings before clicking integrate). Click on "New SSN" to return to the SSN screen.

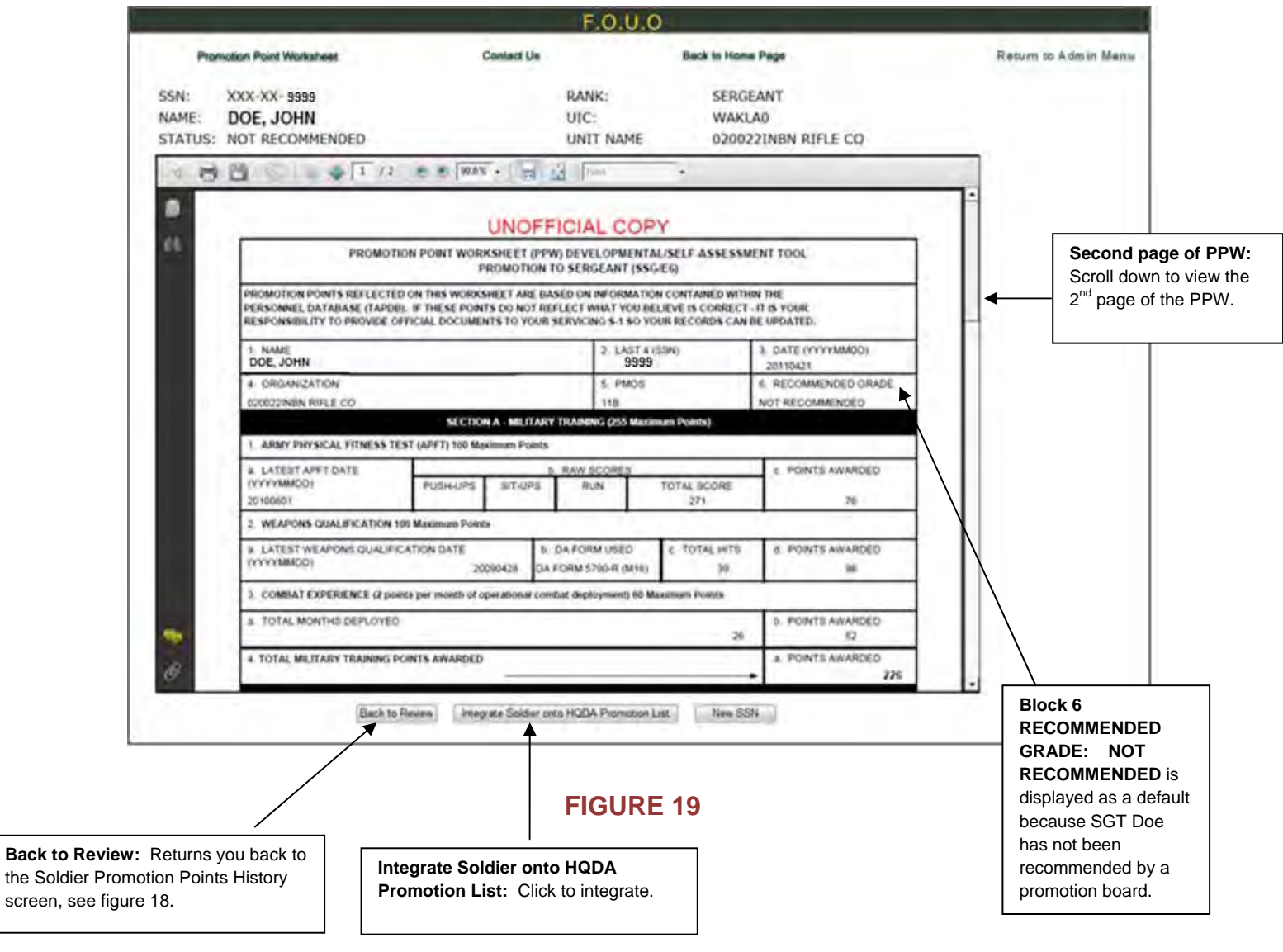

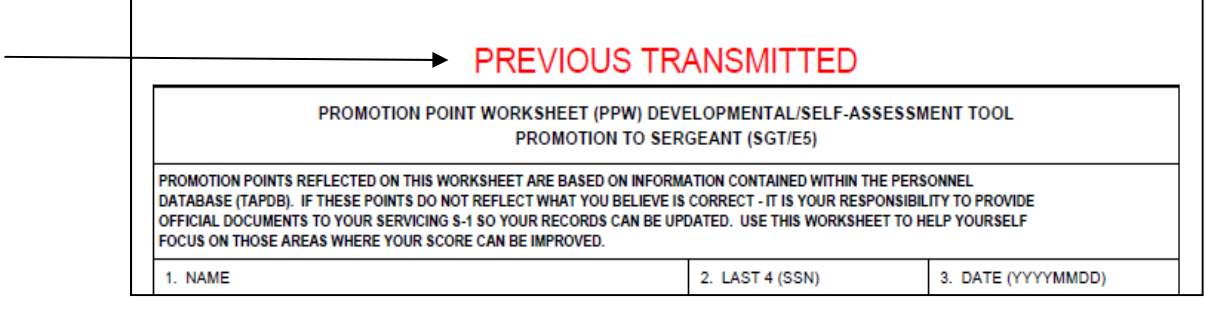

6. Second page of PPW, see **[Figure 21]**.

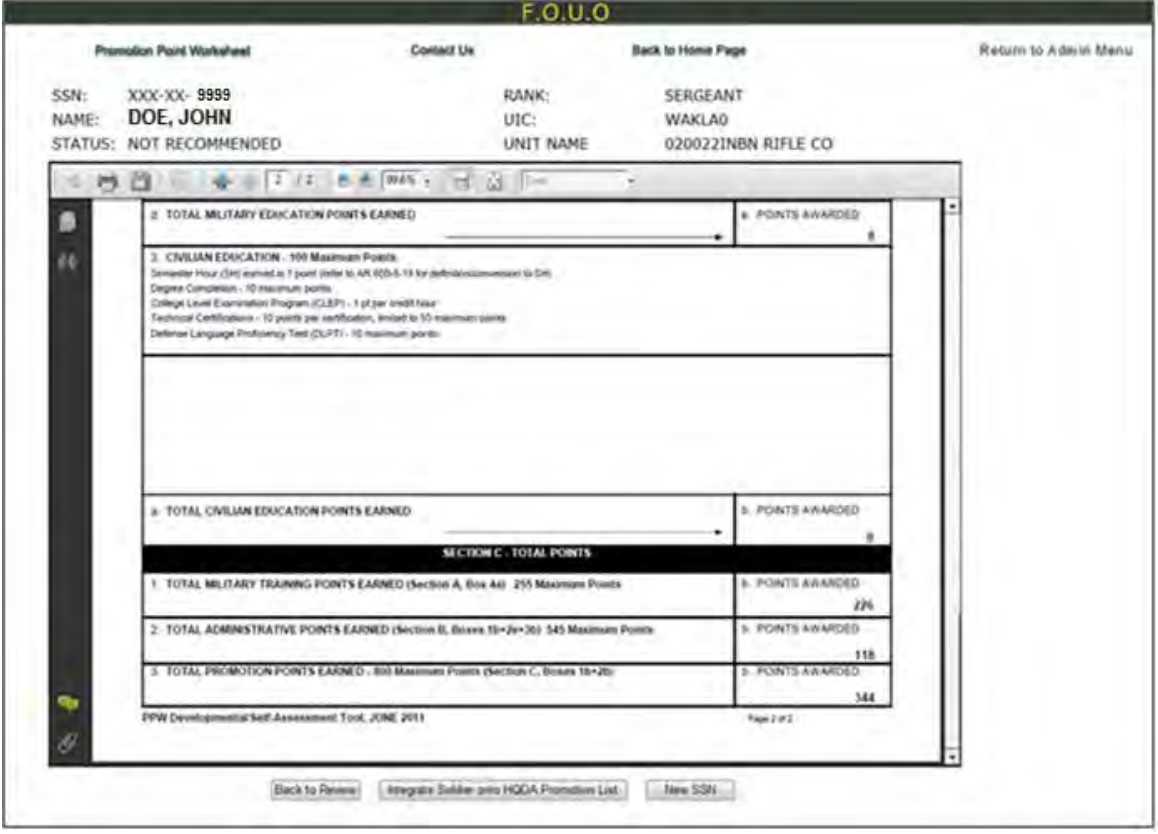

#### **FIGURE 21**

7. After clicking "Integrate Soldier onto HQDA Promotion List", the warning screen will display, see **[Figure 22]**. If you do not want to integrate the Soldier onto the HQDA promotion list, click on New SSN. If you do want to integrate a Soldier you will click the "Integrate Soldier onto HQDA Promotion List" button again. Soldiers' promotion points will be sent to the Total Army Personnel Database (TAPDB). After the Soldier is integrated and Soldiers update their personnel and/or training records through eMILPO and/or ATRRS their promotion points will continue to update TAPDB.

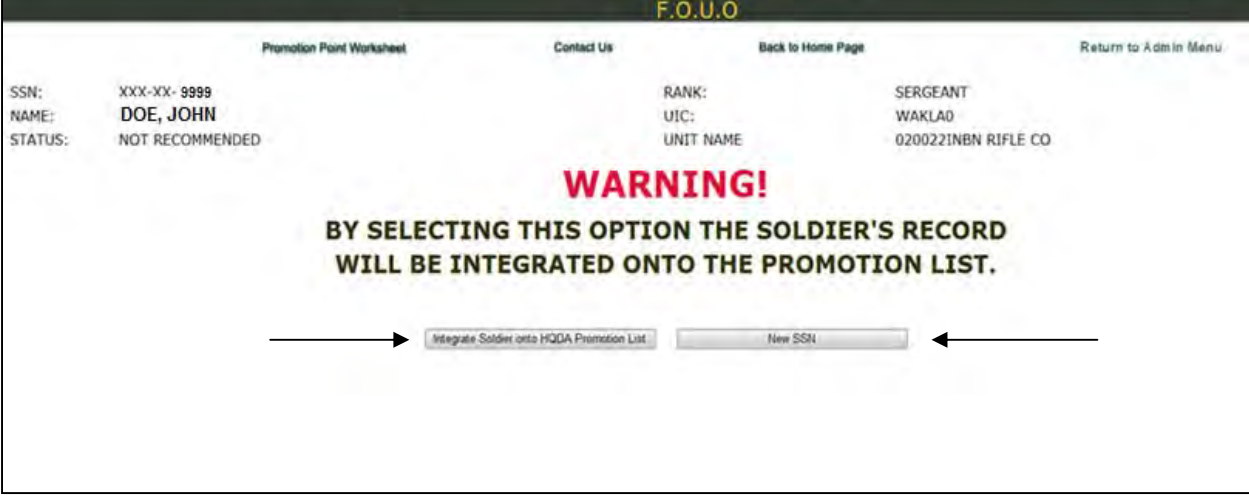

8. After clicking "Integrate Soldier onto HQDA Promotion List", a "Congratulations" screen will display, see **[Figure 23]**. Click "View/Print Record" to display the current PPW, which will display the integrated PPW. Click on "New SSN" to return to the SSN screen.

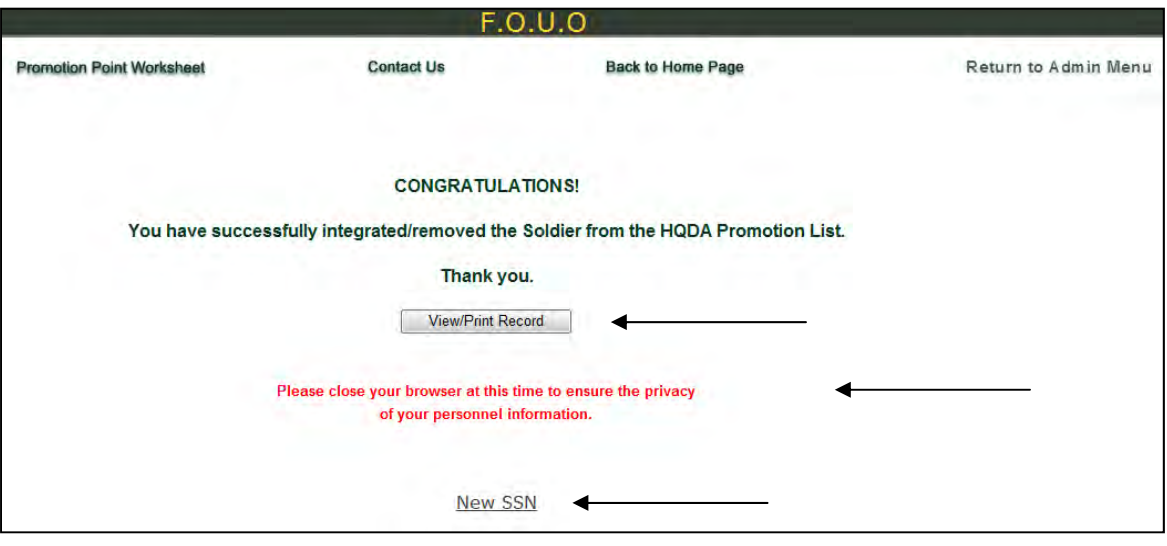

**FIGURE 23** 

9. After clicking "View/Print Record" the current official PPW will display, see **[Figure 24],** scroll down to view page 2.

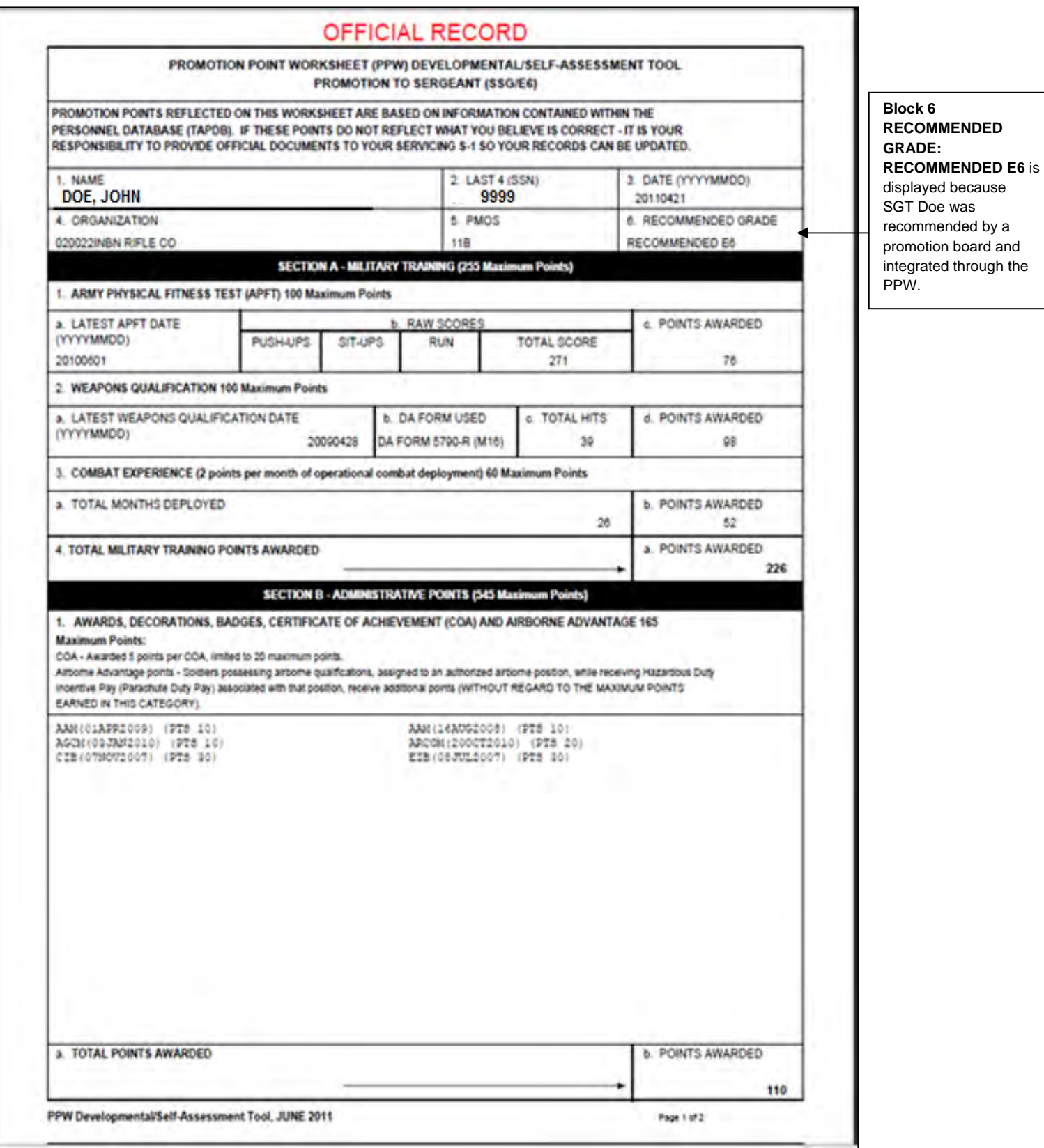

9. When you go back to the "Soldier Promotion Points History" screen, click on "View" for sequence #1, see **[Figure 25]**, the first page of the Soldier's PPW will appear, see **[Figure 26]**. At the bottom of the screen the option to "Integrate Soldier onto HQDA Promotion List" now displays "Remove Soldier onto HQDA Promotion List".

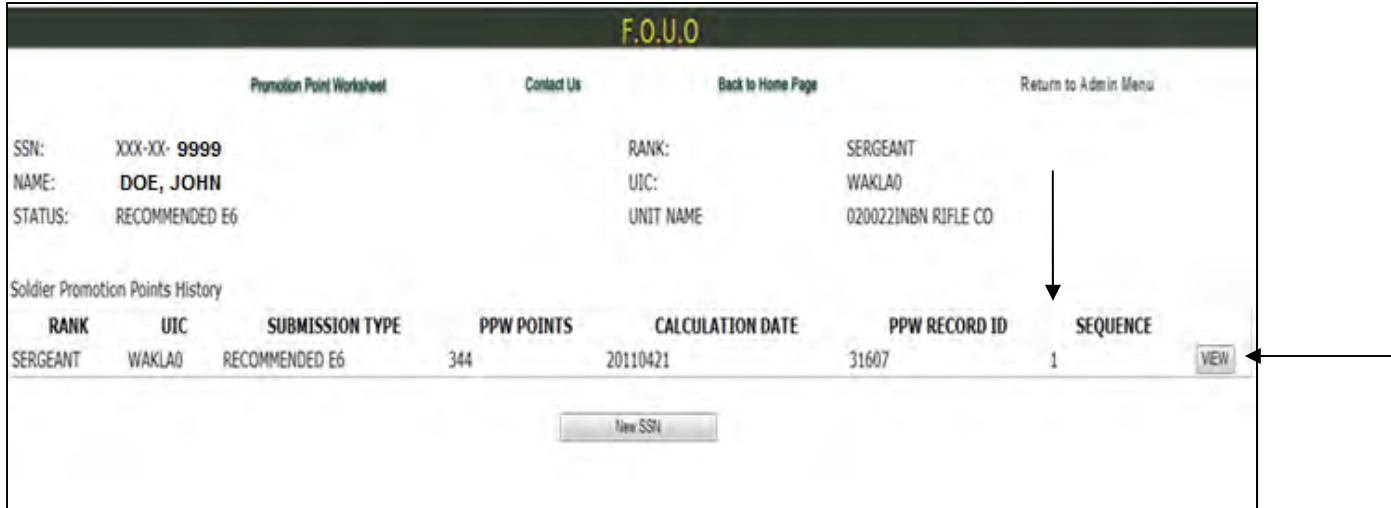

## **FIGURE 25**

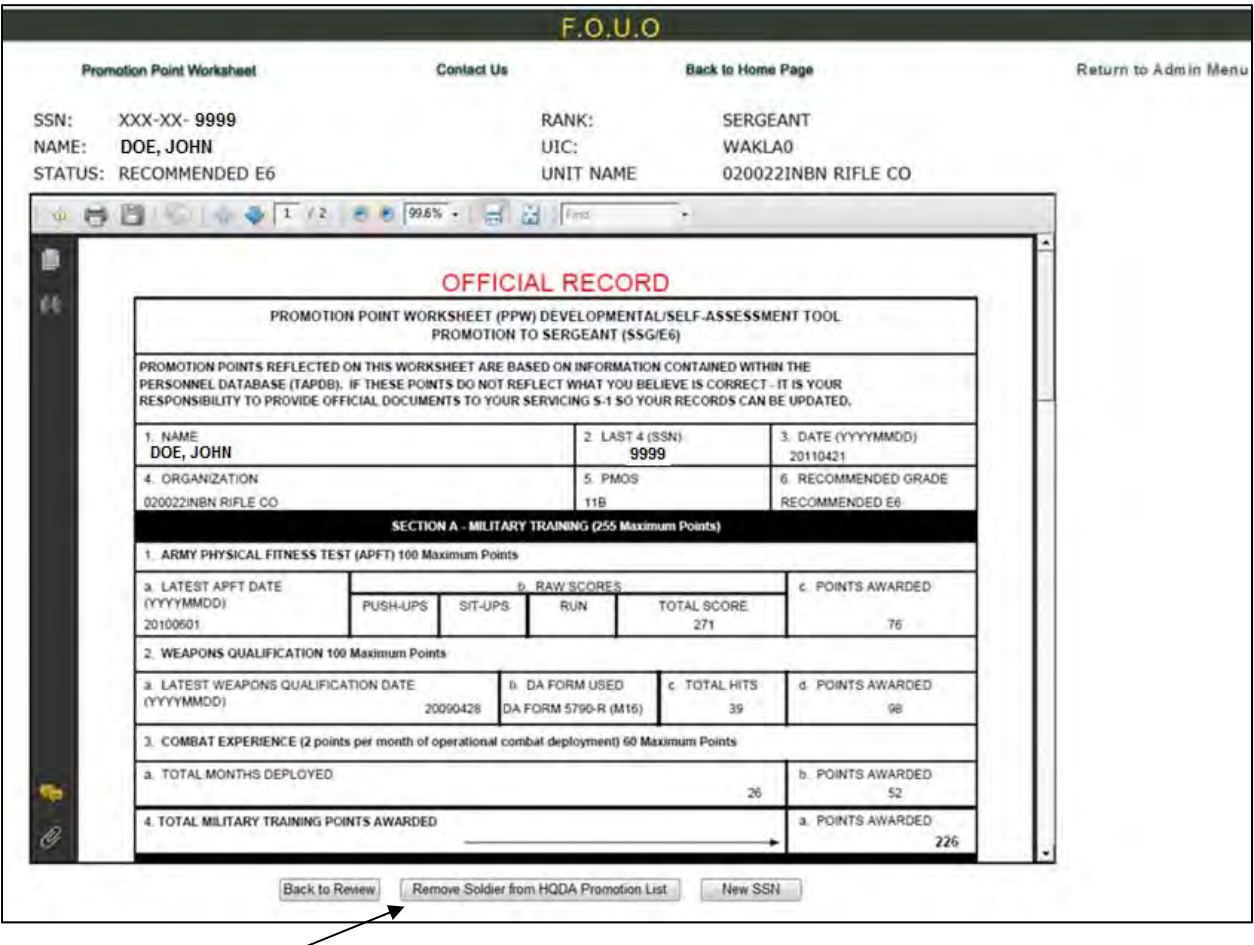

## **Remove Soldier from the Headquarters Department of the Army Promotion Standing List**

1. Repeat steps 1-3 see figures 15-17 for integrate Soldier onto the HQDA List.

2. After the SSN is submitted the "Soldier Promotion Points History" screen will display, see **[Figure**  27]. Click on "View" for sequence #1 to view the Soldier's current PPW. If the Soldier has more than one sequence number, the following is an explanation: Sequence #1 – Is the Soldier's current PPW, sequence 2 or higher – Is the Soldier's previous PPW's.

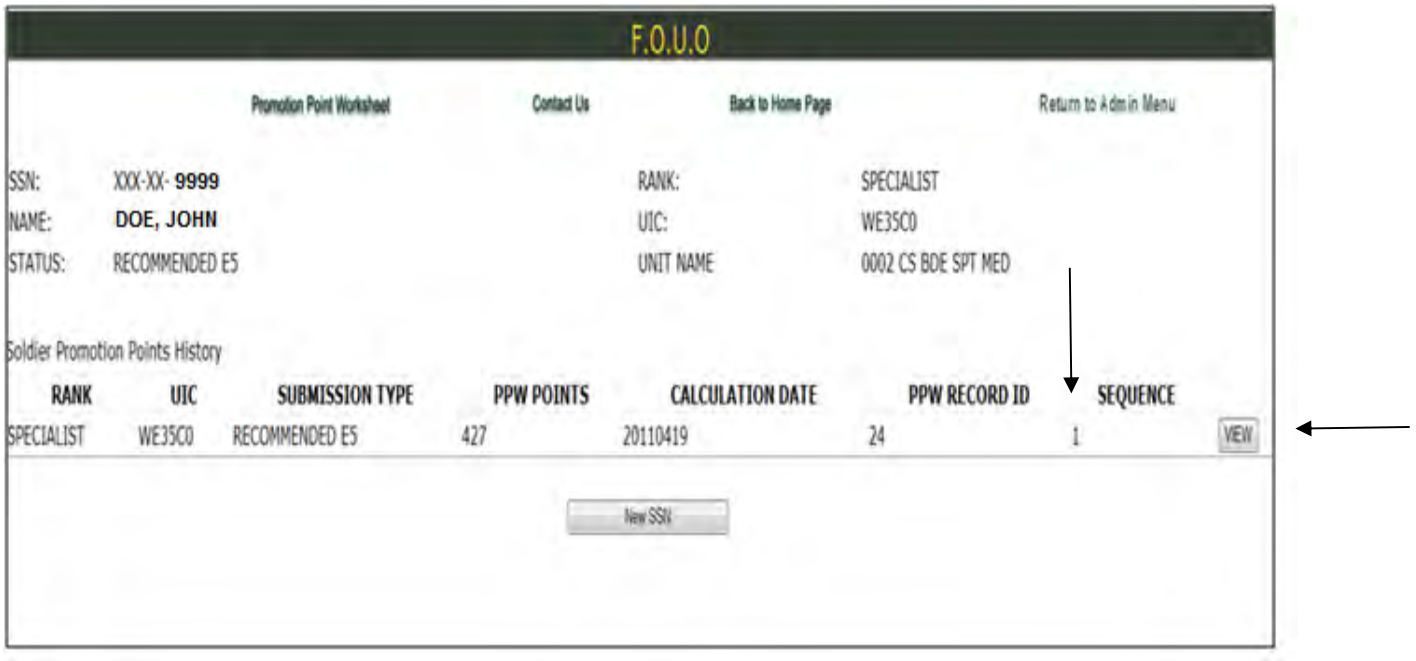

**FIGURE 27** 

3. After you click on "View" for sequence #1, see **[Figure 27]**, the first page of the Soldier's PPW will appear, see **[Figure 28]**. At the bottom of the screen you will click the "Remove Soldier from HQDA Promotion List". (Ensure that you have approved reasons per AR 600-8-19 and supporting documents to remove a Soldier from the promotion standing list). Click on "New SSN" to return to the SSN screen.

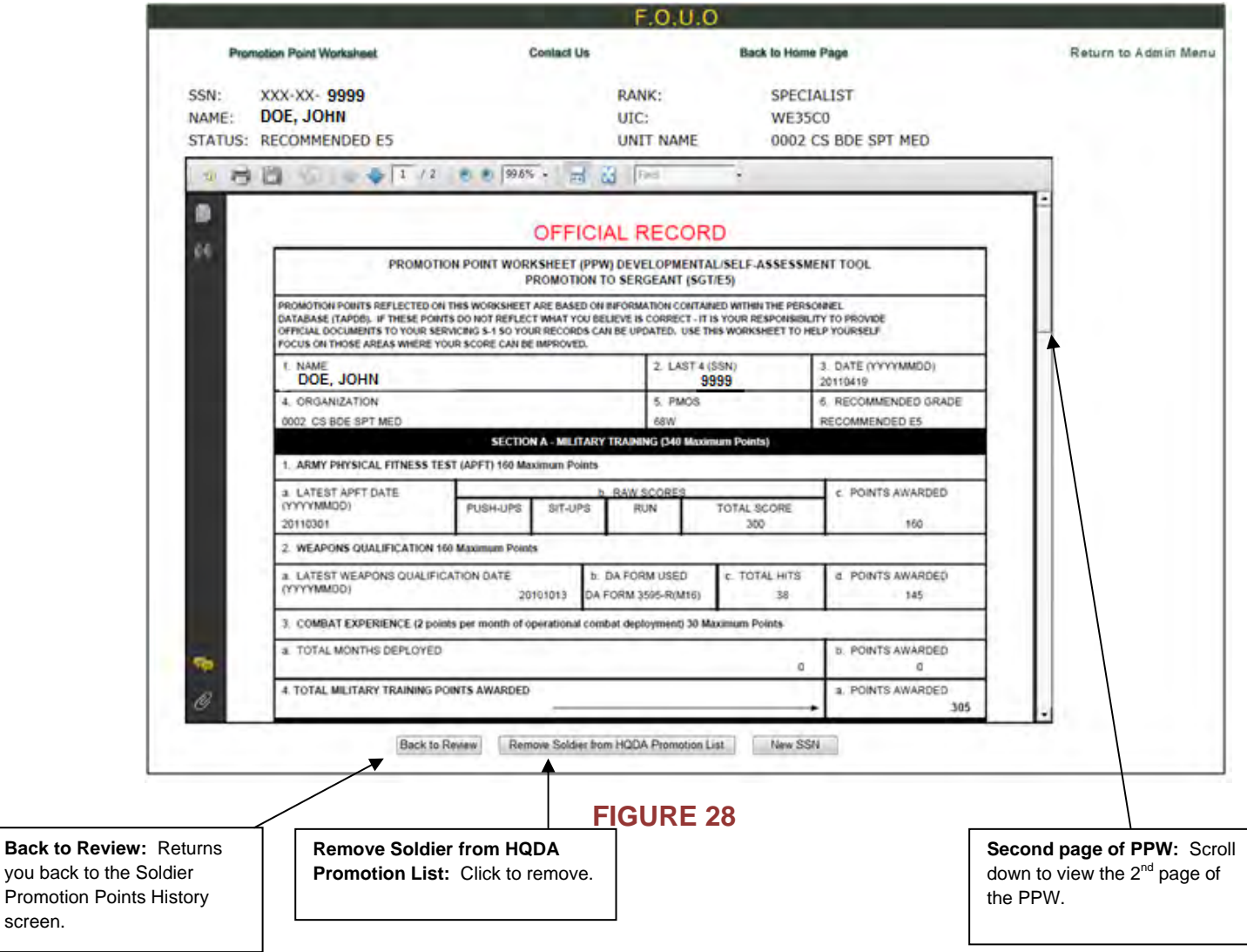

Promotion screen.

4. After clicking "Remove Soldier from HQDA Promotion List", the warning screen will display, see **[Figure 29]**. If you do not want to remove the Soldier from the HQDA promotion list, click on New SSN. If you do want to remove a Soldier you will click the "Remove Soldier from HQDA Promotion List" button again. Soldiers' promotion points will be removed from TAPDB and will be maintained through the PPW for view purpose.

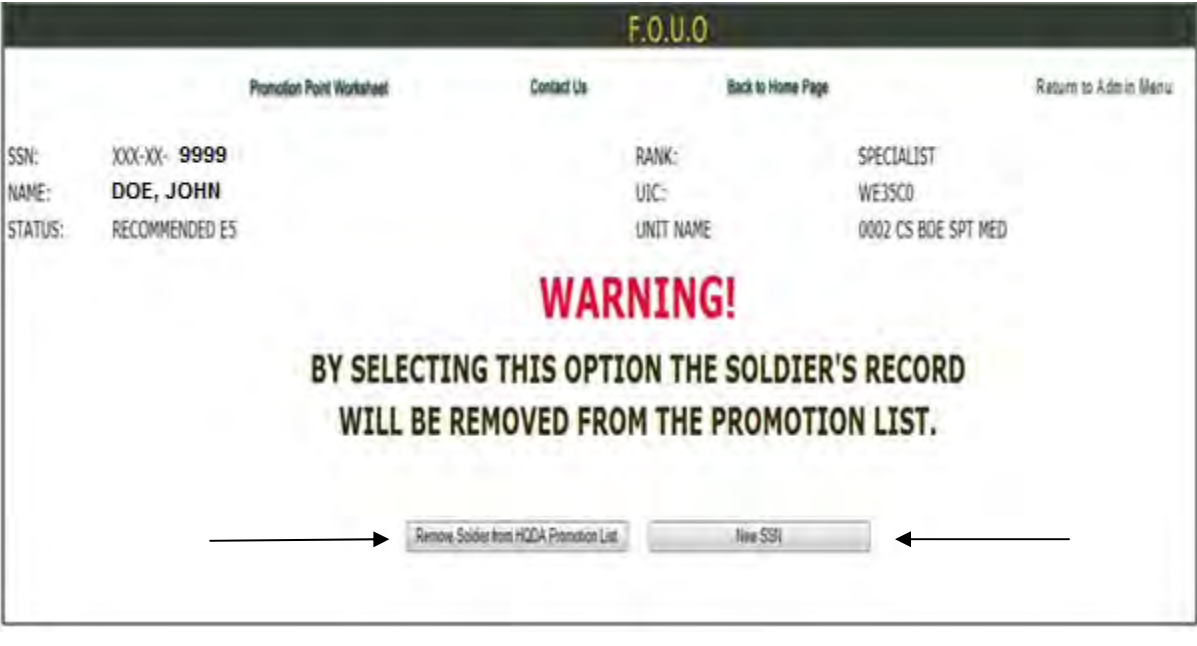

#### **FIGURE 29**

5. After clicking "Remove Soldier from HQDA Promotion List", a "Congratulations" screen will display, see **[Figure 30]**. Click "View/Print Record" to display the current PPW, which will display the updated PPW. Click on "New SSN" to return to the SSN screen.

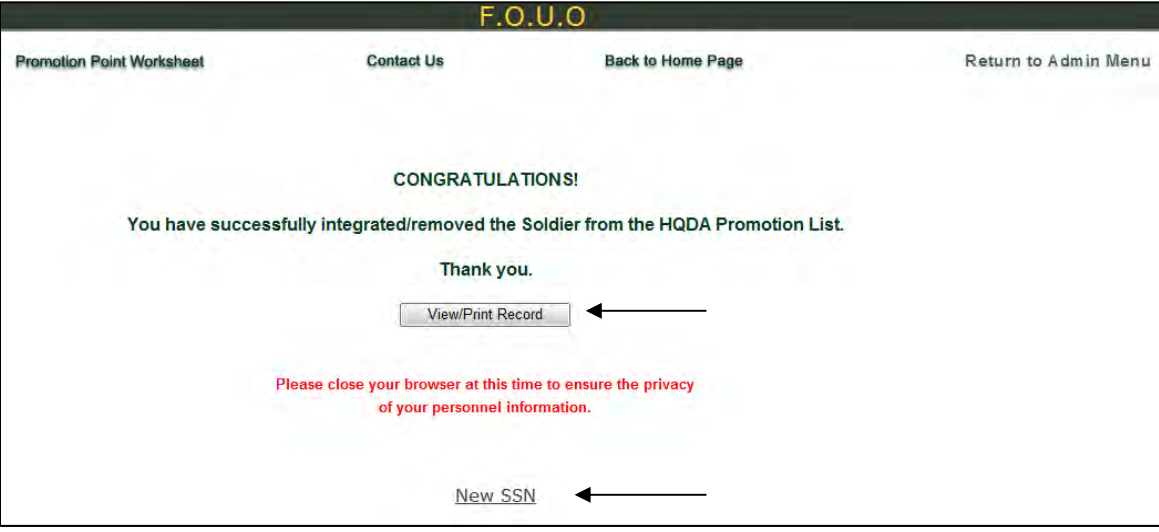

6. After clicking "View/Print Record" the current official PPW will display, see **[Figure 31],** scroll down to view page 2.

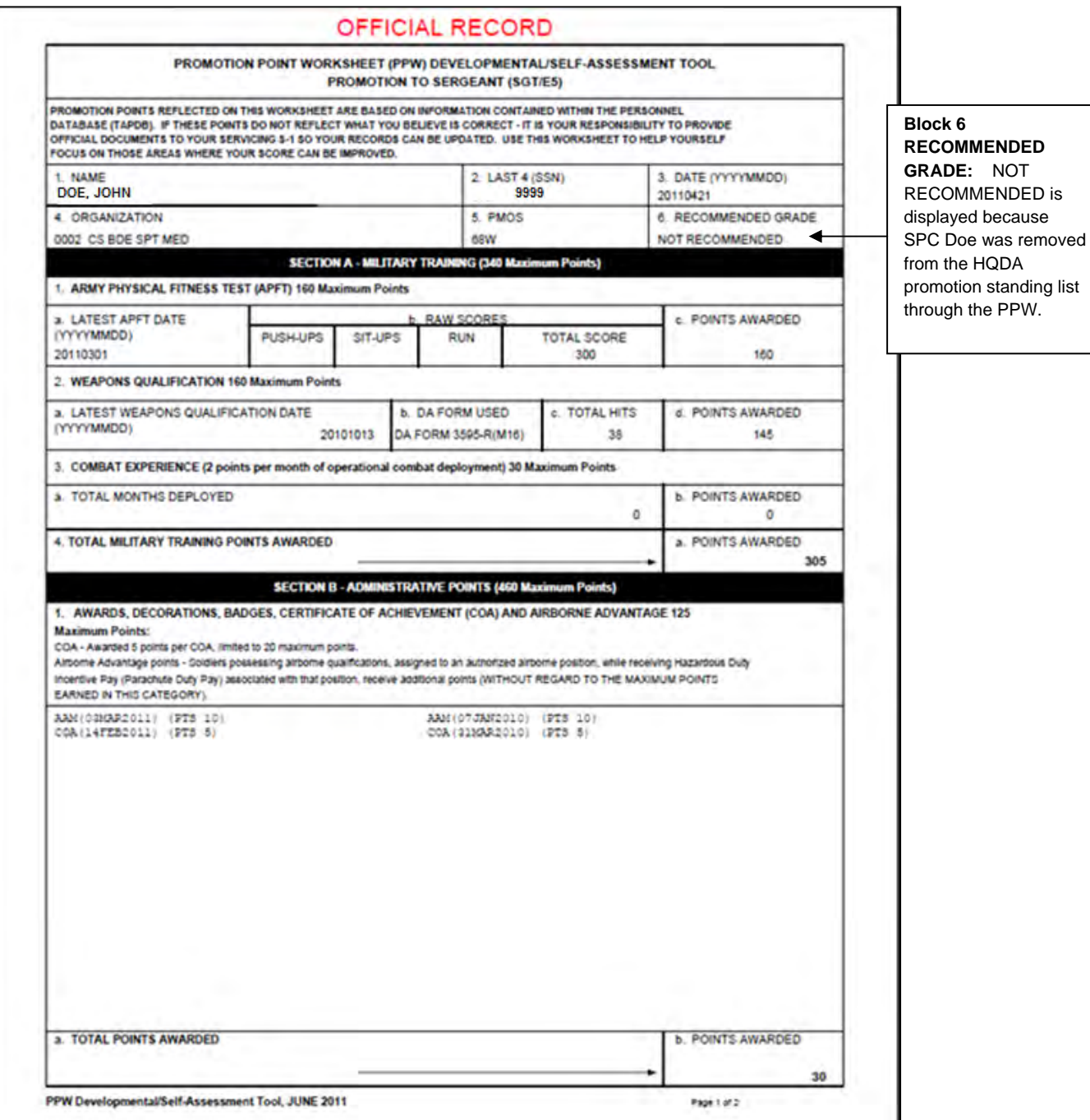

## **Promotion Points Notification Email**

1. After integrating or removing a Soldier from the HQDA promotion standing list through the PPW you will receive an email notification within two hours, see **[Figure 32]**.

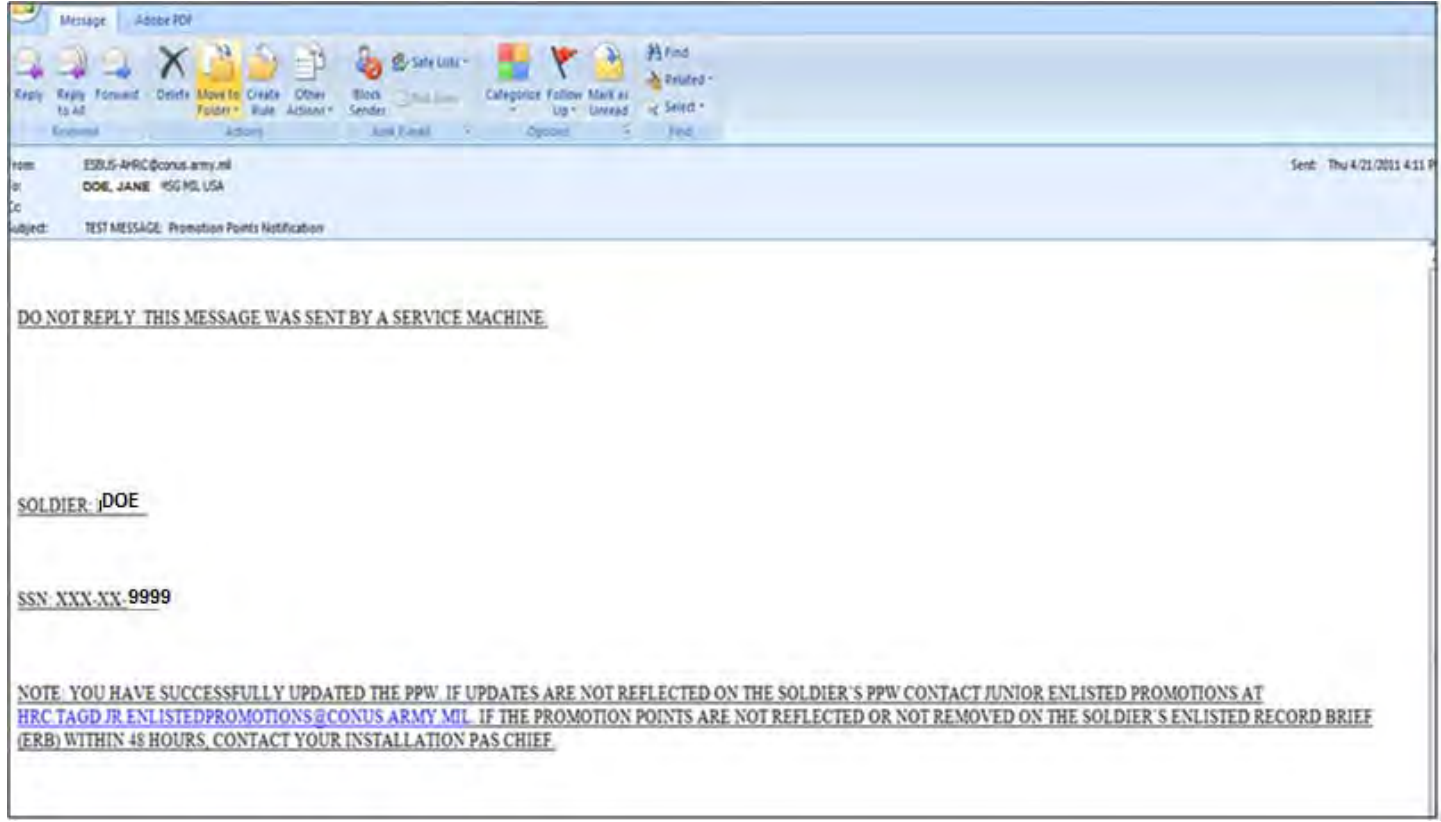

## **Not Eligible to be Integrated**

1. If a Soldier's status is NOT ELIGIBLE you will not be able to integrate the Soldier onto the HQDA promotion standing list, **[Figures 33 and 34]** display screens that will appear if an attempt is made to integrate a Soldier with a NOT ELGIBLE status. Integrate/Remove Soldier from HQDA Promotion List is disabled.

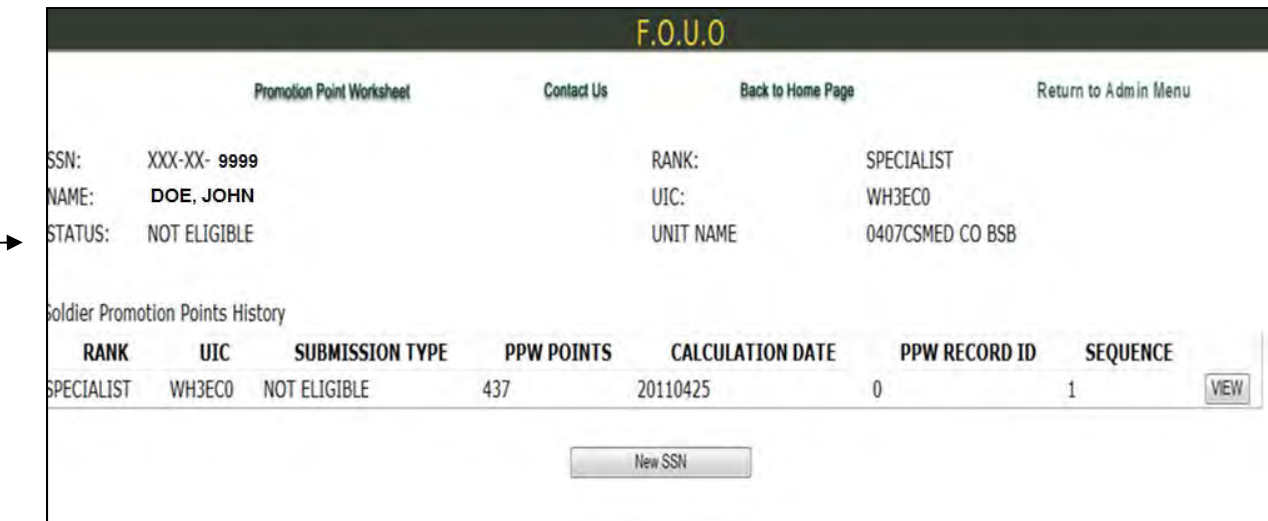

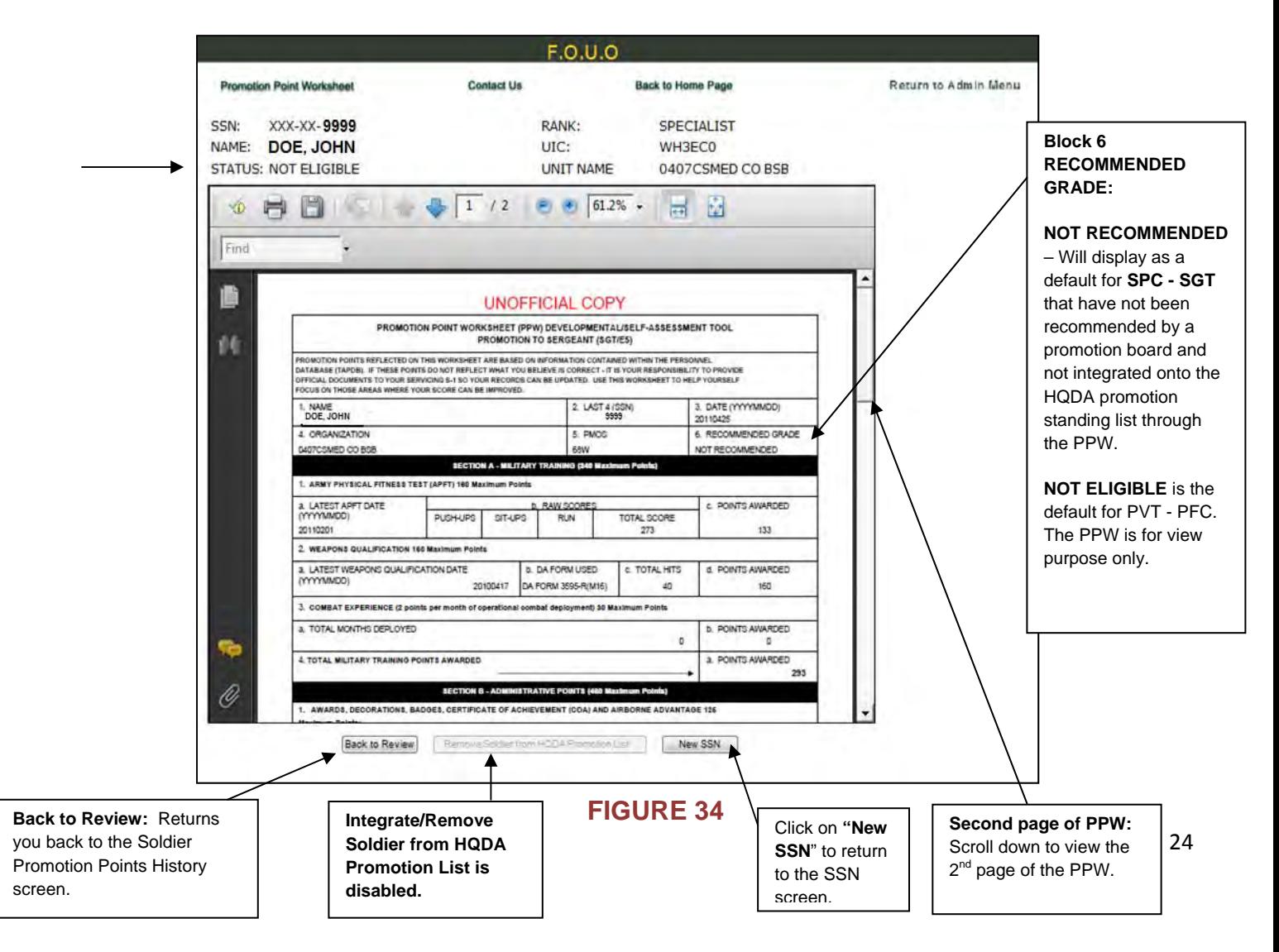

## **Private through Private First Class PPW**

1. Repeat steps 1-3, see figures 15-17 for integrate Soldier onto the HQDA List.

2. After the SSN is submitted the "Soldier Promotion Points History" screen will display, see **[Figure 35]**. Click on "View" for sequence #1 to view the Soldier's current PPW. PVT – PFC will not have more than one sequence number.

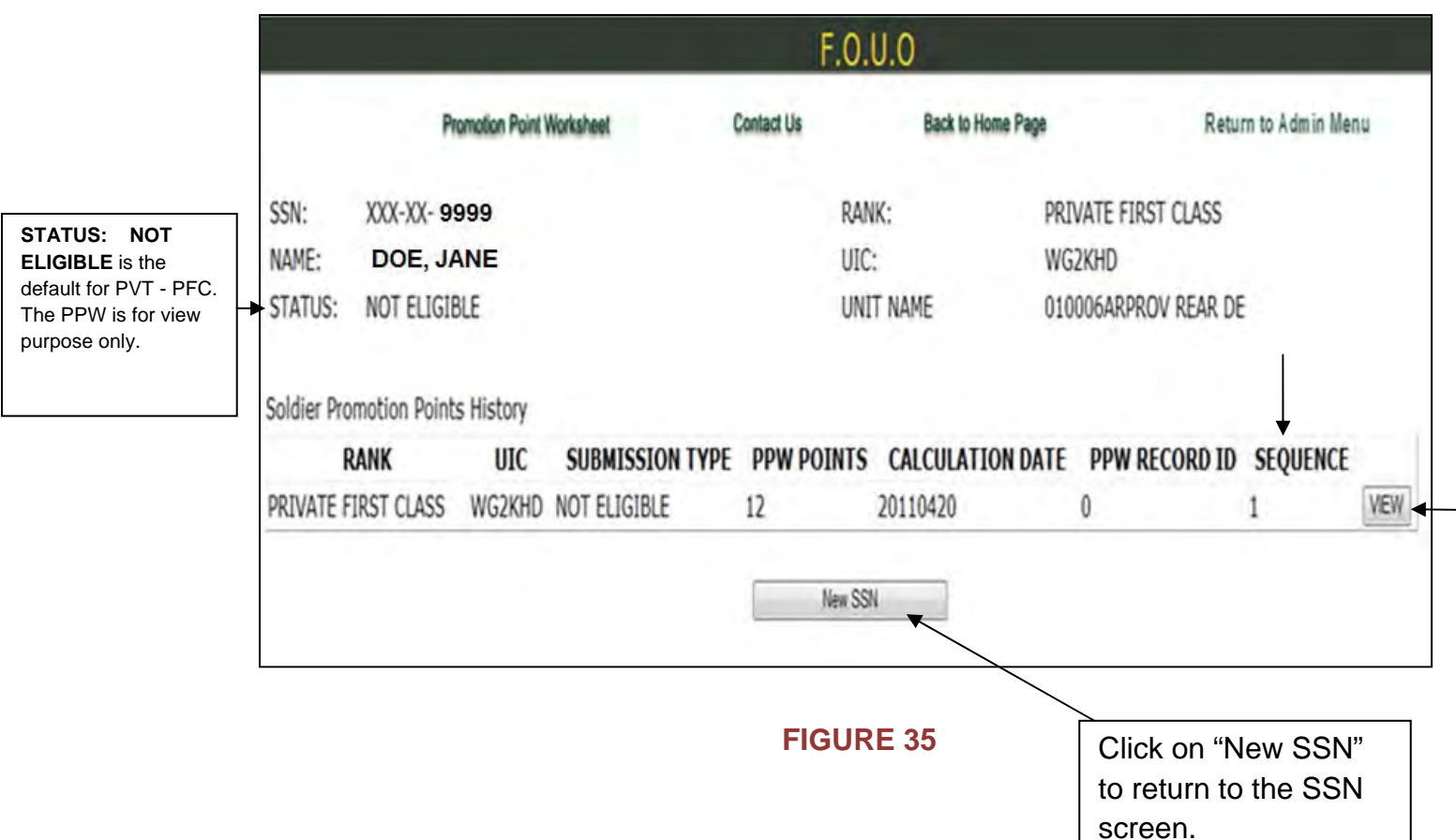

3. After you click on "View" for sequence #1**,** the first page of the Soldier's PPW will appear, see **[Figure 36]** below. Click on "New SSN" to return to the SSN screen.

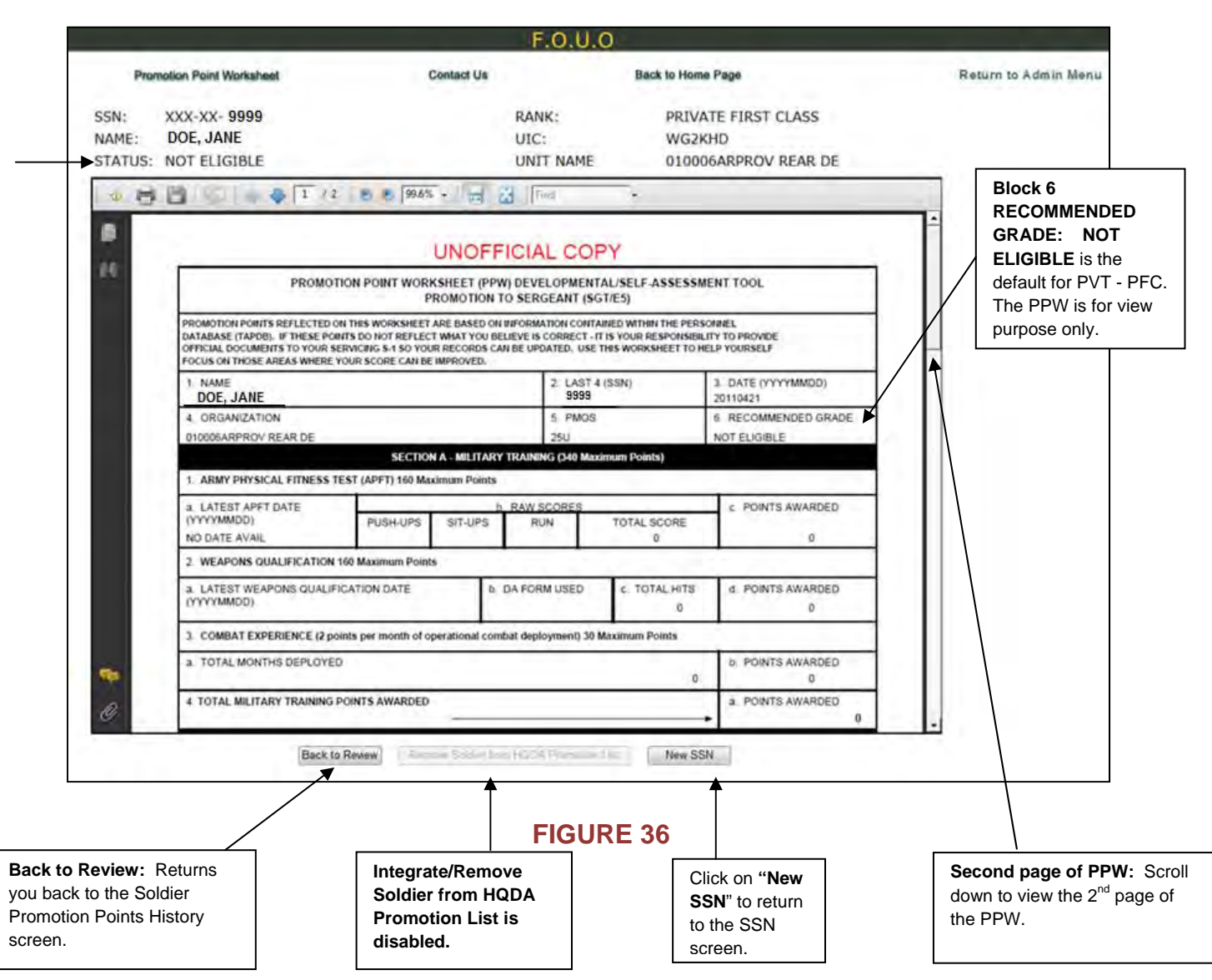

## **S1 Report (by Soldier UIC)**

1. From the Admin Menu, see **[Figure 37],** click on S1 Report (by Soldier UIC).

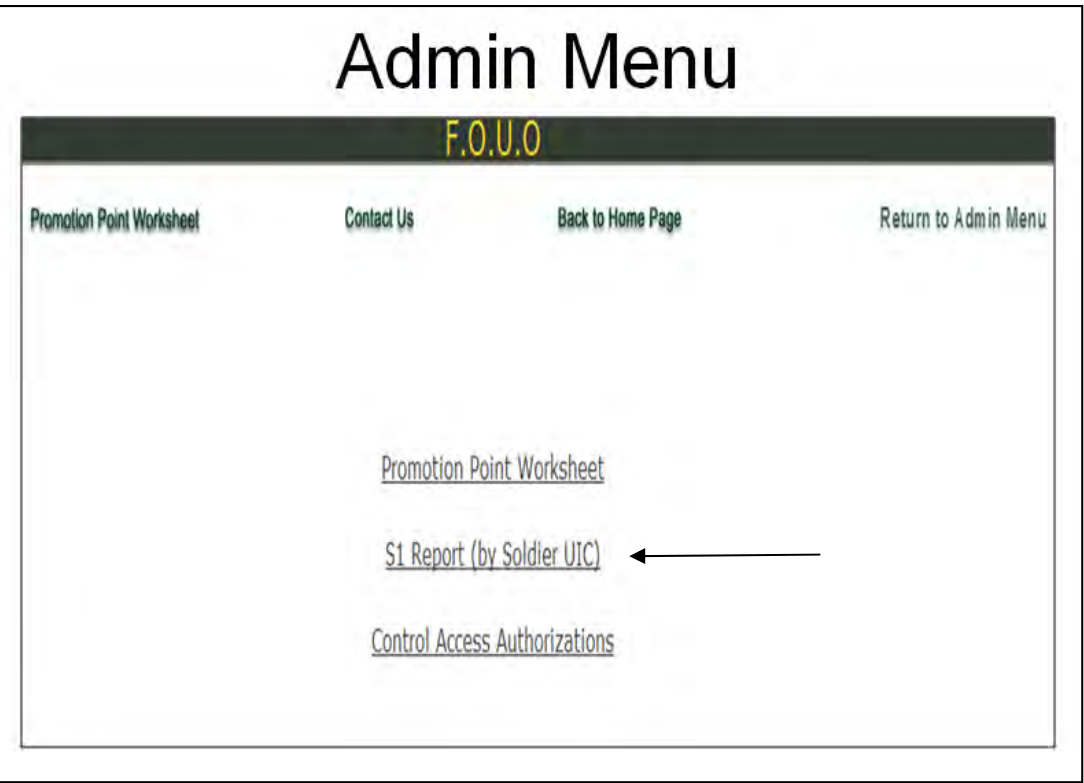

**FIGURE 37** 

2. Enter the UIC code and press the select button, see **[Figure 38]**. Minimum UIC length is 2 characters. This report will display name, rank, SSN, current total promotion points, last update code, last update date, previous points, previous points date and PPW view button, see **[Figure 39]**.

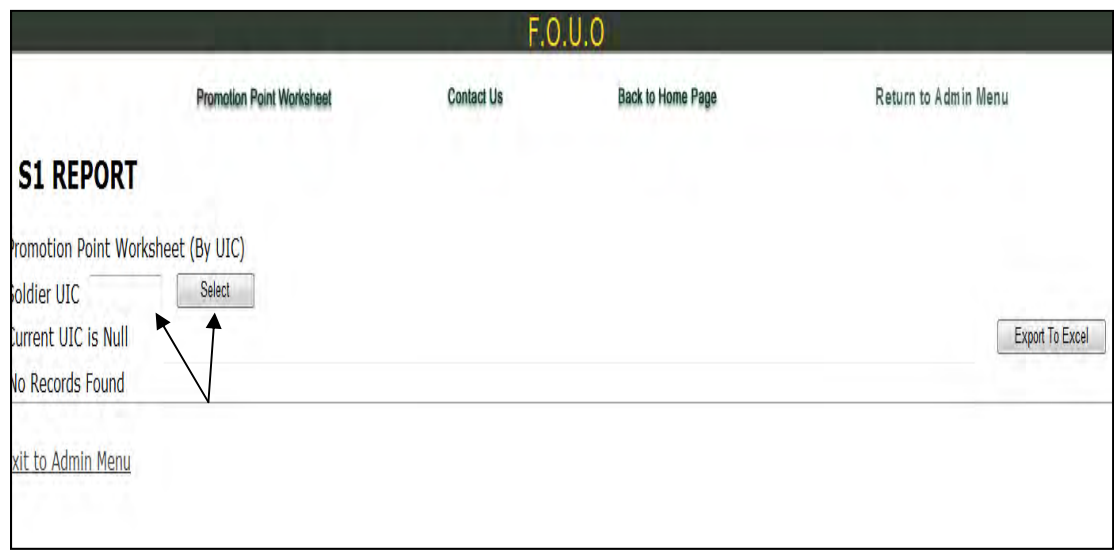

## 3. S1 Report by UIC, see **[Figure 39]**.

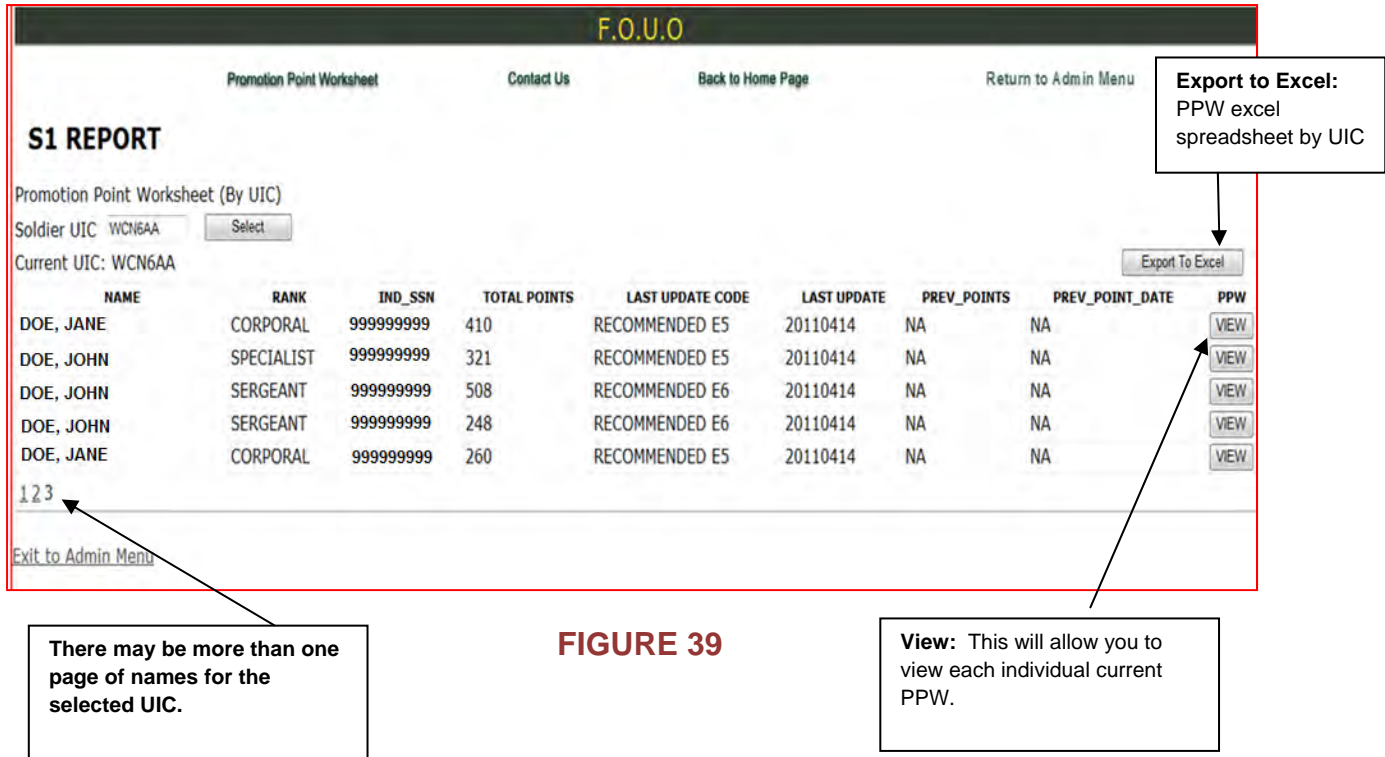

4. If you select "Export To Excel" a file download box will appear, see **[Figure 40]**. Click on Open to view the PPW by UIC excel spreadsheet.

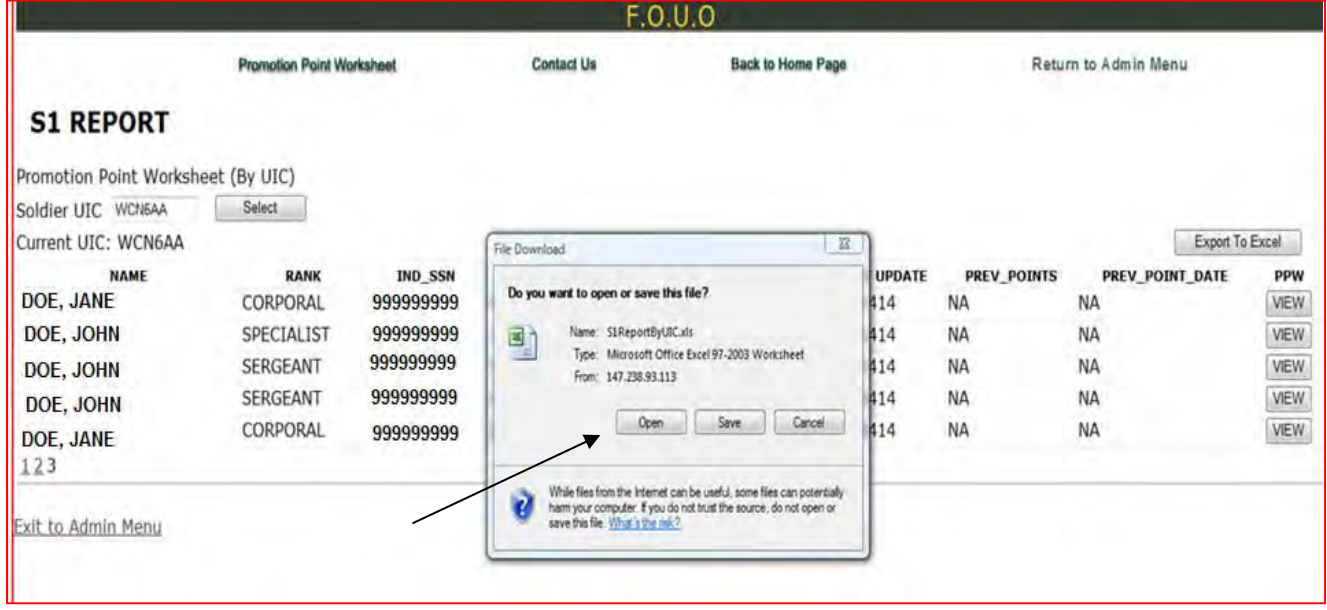

5. After clicking Open, a Microsoft Office Excel box will appear, see **[Figure 41]**. Click on Yes to view the PPW by UIC excel spreadsheet.

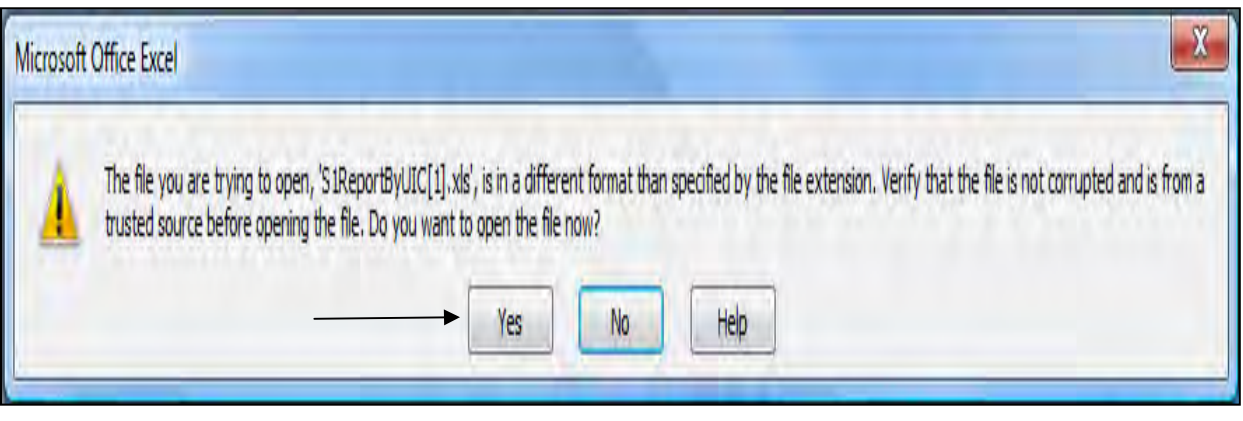

## **FIGURE 41**

6. After clicking Yes, the PPW by UIC excel spreadsheet will display, see **[Figure 42]**.

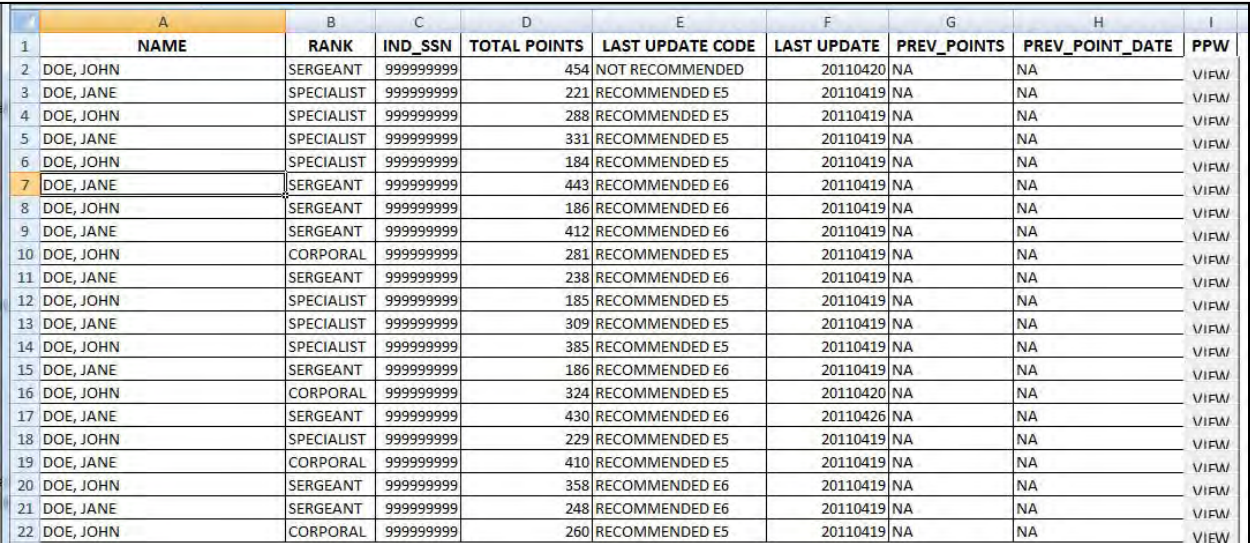

## **Control Access Authorizations**

1. From the Admin Menu, see **[Figure 43],** click on Control Access Authorizations.

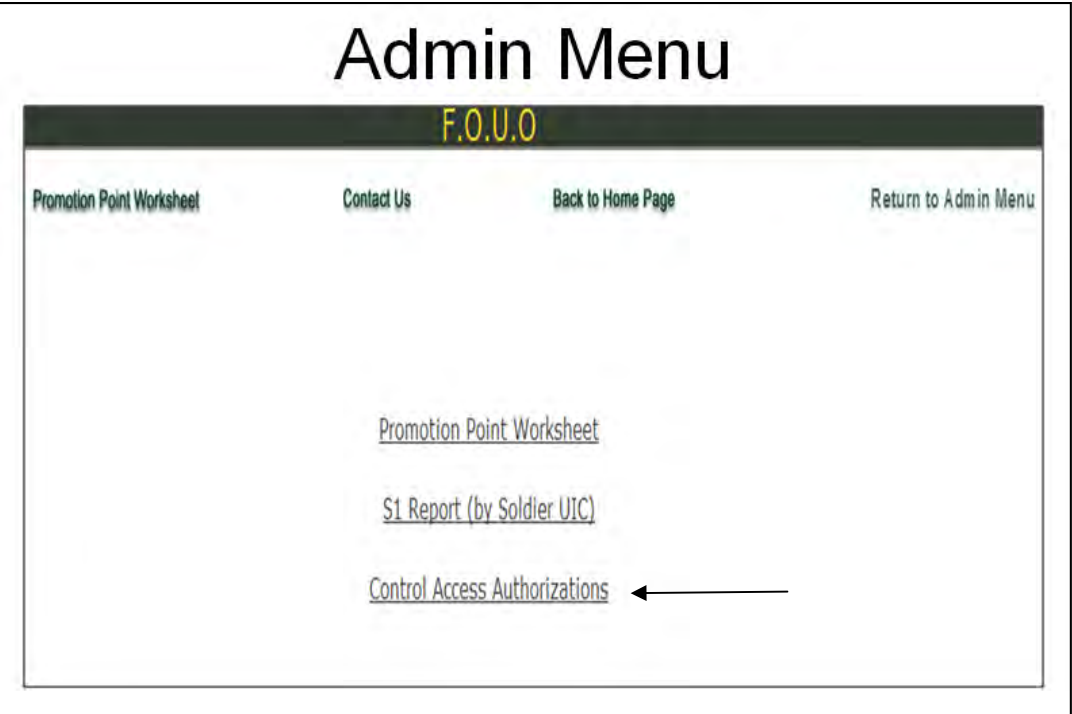

## **FIGURE 43**

2. The Control Access Authorizations screen will display, see **[Figure 44]**.

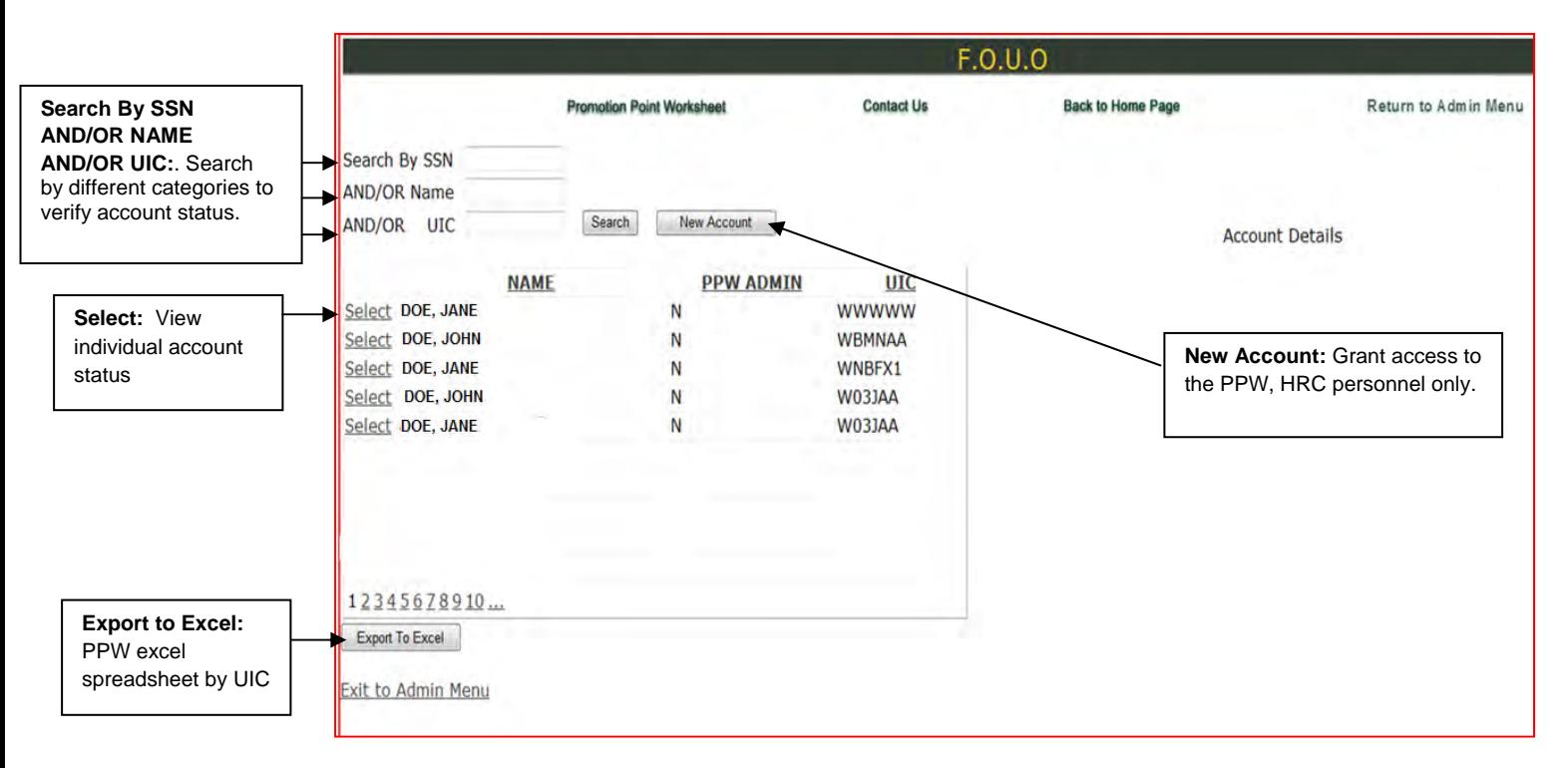

3. If you clicked select, account details will display for the individual selected, see **[Figure 45]**.

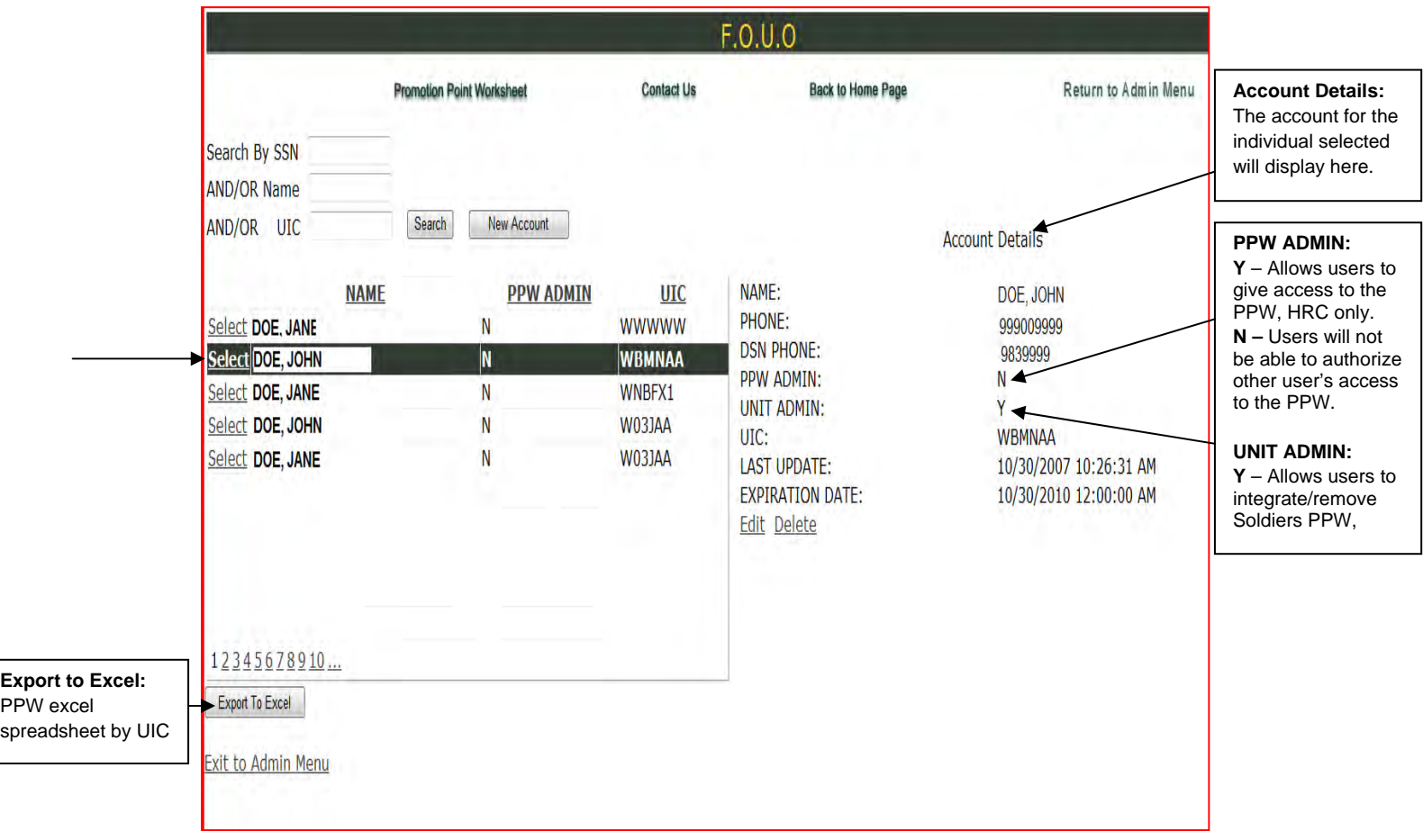

## **FIGURE 45**

3. If export to excel is selected, the following spreadsheet will display, see **[Figure 46]**.

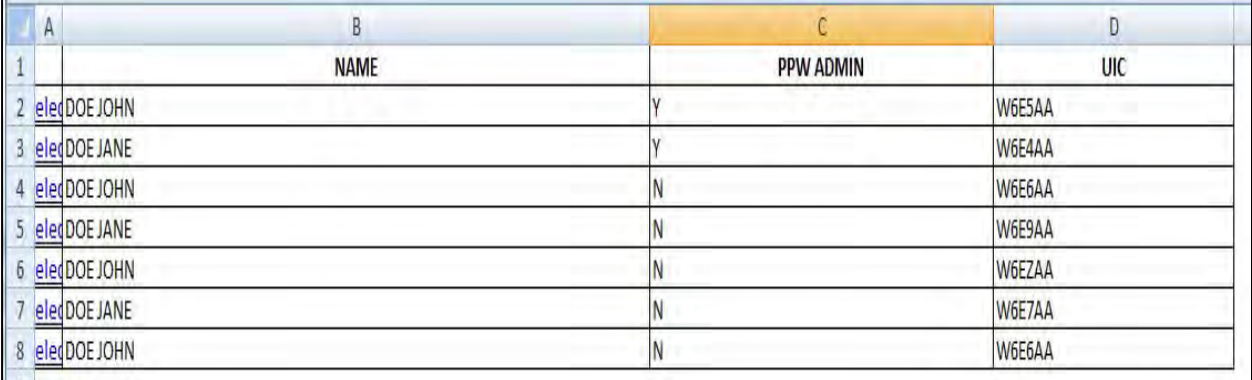

## **Enlisted Distribution and Assignment System (EDAS) – Promotion Point Update (PP) Function Screen**

1. When Soldier's promotions points do not update TAPDB, BDE S1 and MPD personnel will have access to enter promotion points on the PP screen in EDAS. Enter the Soldier's SSN on the primary entry screen, see **[Figure 47]**. Press Enter to go to the Promotion Point Update Screen.

2. The PP screen is also used to update promotion points for eligible command list integrated (CLI) Soldiers. When the system does not update after the Company Commander recommends "Yes" on the Enlisted Promotion Report, AAA-294, BDE S1 and MPD personnel will have access to enter the CLI promotion points on the PP screen in EDAS. Soldiers integrated onto the SGT promotion list as a result of CLI will receive a total of 39 promotion points (one point less than the minimum passing score on the APFT). Soldiers integrated onto the SSG promotion list as a result of CLI will receive a total of 14 promotion points (one point less than the minimum passing score on the APFT). No additional promotion points, regardless of qualifications or achievements will be granted unless the Soldier goes through the formal board process.

3. **CLI Soldier, appears before the promotion board -** BDE/BN S1 will use the "Integrate Soldier onto HQDA Promotion List" steps on pages 13 - 18 in this manual. **The BDE S1 and MPD personnel must ensure that the CLI promotion points are removed from the PP screen prior to the promotion board points update.** 

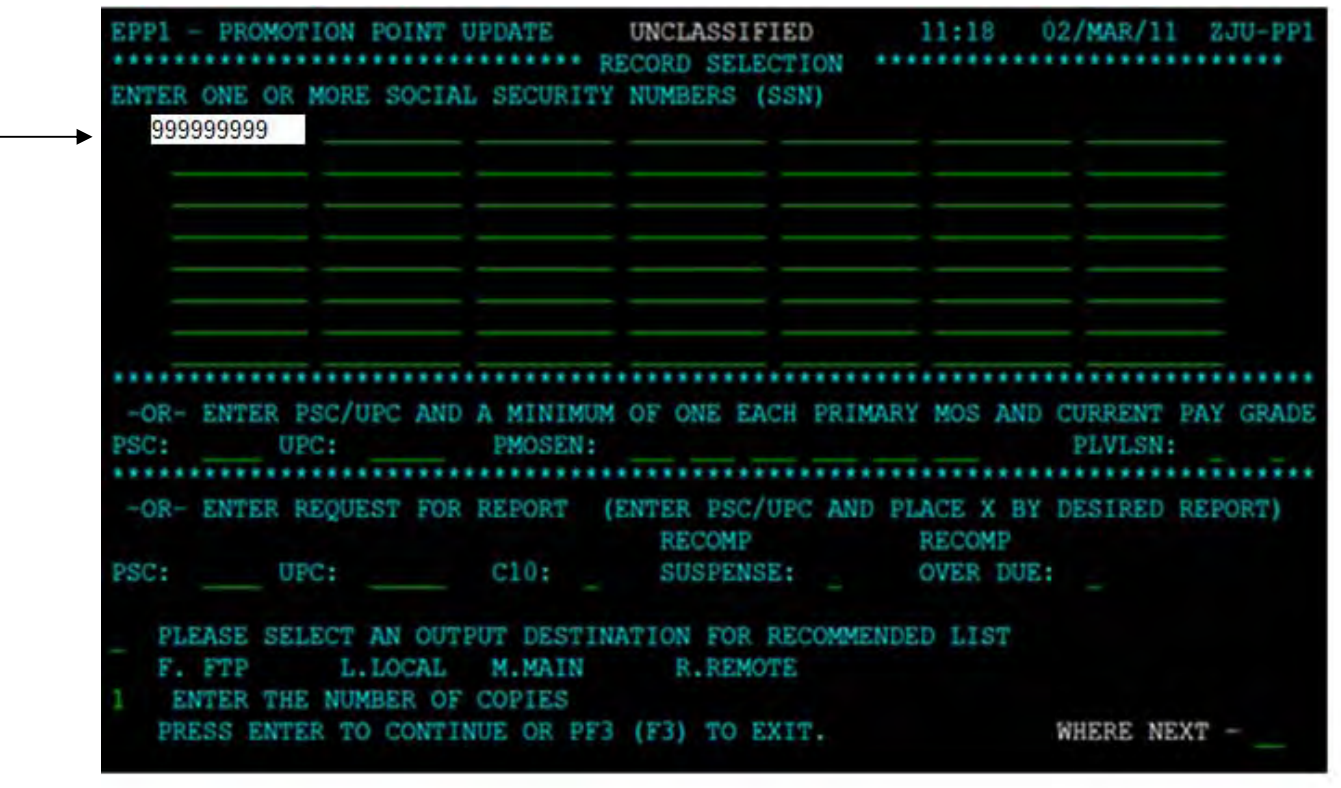

2. Enter Promotion Points and YYYYMM (year and month), see **[Figure 48]**. Press enter. An instructional message will display, press F2 to update. This applies to boarded and CLI Soldiers.

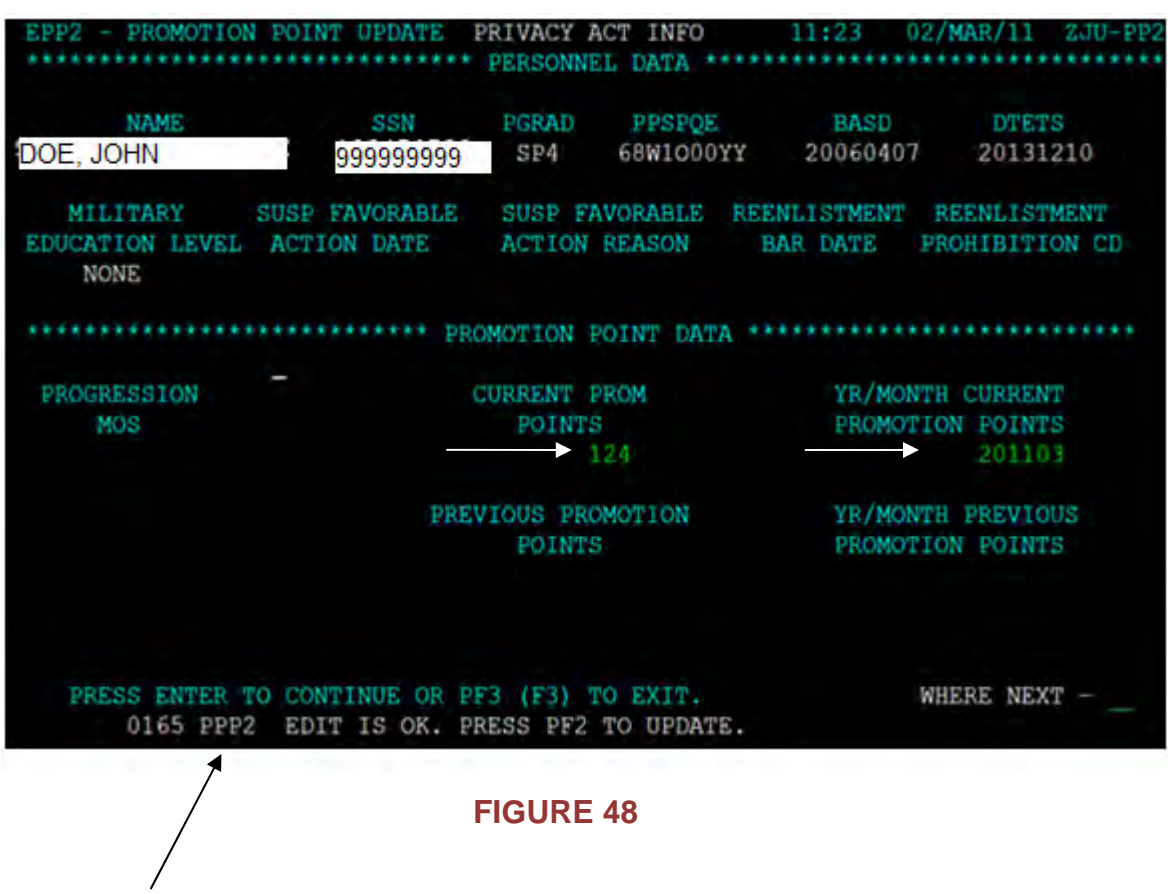

3. The "update complete" message will display at the bottom of the screen, see **[Figure 49].** The progression MOS will update on the screen.

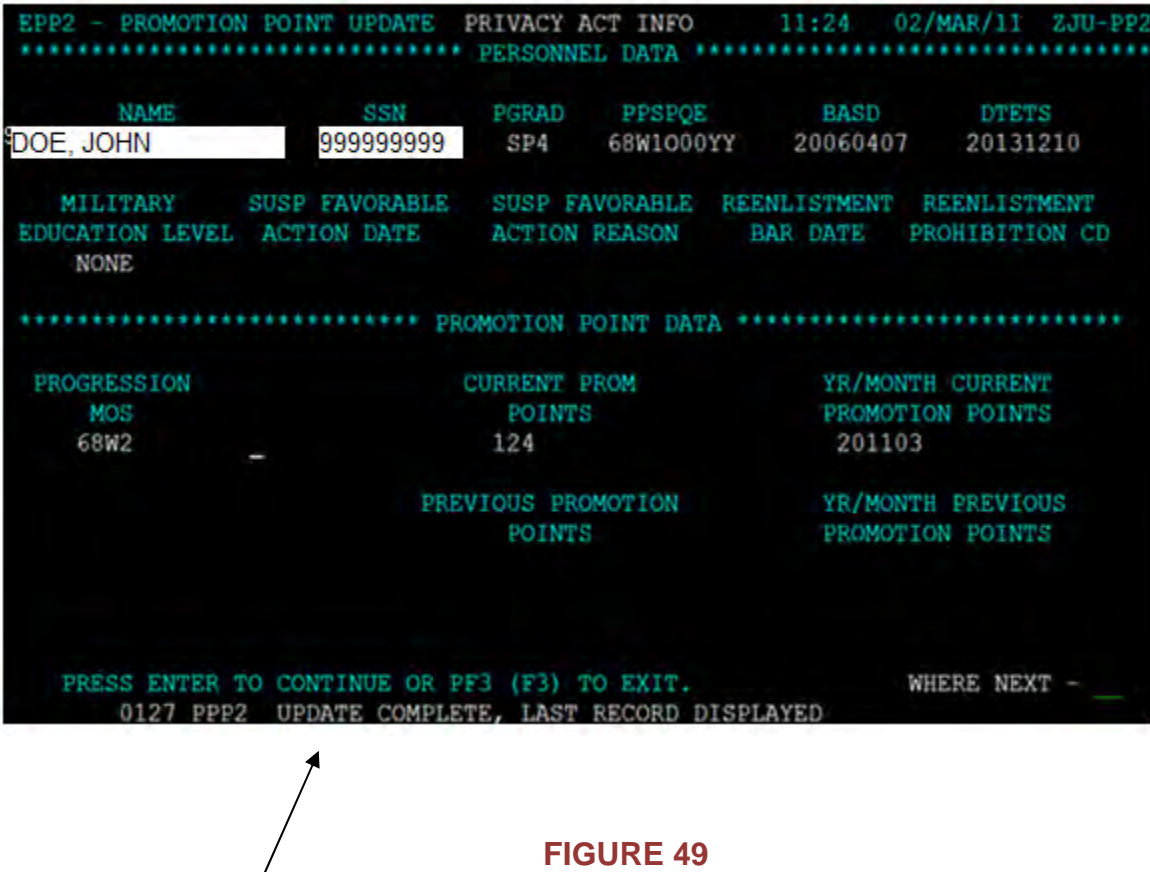